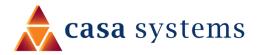

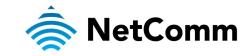

# User Guide

# **CloudMesh Gateway - NF20MESH**

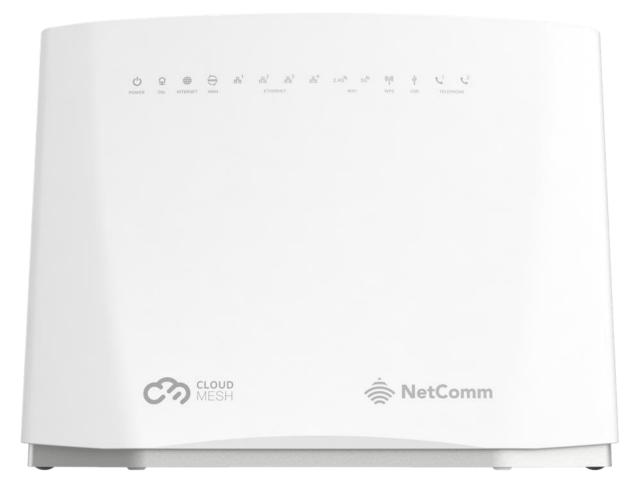

Doc No. AA01349

#### Important notice

This device, like any wireless device, operates using radio signals which cannot guarantee the transmission and reception of data in all conditions. While the delay or loss of signal is rare, you should not rely solely on any wireless device for emergency communications or otherwise use the device in situations where the interruption of data connectivity could lead to death, personal injury, property damage, data loss, or other loss. NetComm Wireless accepts no responsibility for any loss or damage resulting from errors or delays in transmission or reception, or the failure of the NetComm Wireless CloudMesh Gateway - NF20MESH to transmit or receive such data.

### Copyright

Copyright© 2024 Casa Systems. All rights reserved.

The information contained herein is proprietary to Casa Systems. No part of this document may be translated, transcribed, reproduced, in any form, or by any means without prior written consent of Casa Systems.

Trademarks and registered trademarks are the property of Casa Systems or their respective owners. Specifications are subject to change without notice. Images shown may vary slightly from the actual product.

NetComm Wireless Limited was acquired by Casa Systems in 2019.

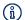

Note - This document is subject to change without notice.

## **Document history**

This document relates to the following product:

#### NetComm CloudMesh Gateway - NF20MESH

| Ver.  | Document description                                                                                                    | Date             |
|-------|----------------------------------------------------------------------------------------------------|------------------|
| v1.0  | First document release                                                                                                   | 25 June 2021     |
| v1.01 | <ul> <li>Added Wi-Fi AutoPilot description</li> <li>Added notes about setting network names and<br/>passwords</li> </ul> | 15 July 2021     |
| v1.02 | Updated the description of the Backup and Update features                                                                | 9 August 2021    |
| v1.03 | Updated the Device info screenshot                                                                                       | 11 November 2022 |
| v2.00 | Updated for new WebUI – Firmware version R6B031<br>onwards.                                                              | 13 March 2024    |

Table i. – Document revision history

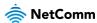

# Contents

| Overview                                               | 7  |
|--------------------------------------------------------|----|
| Introduction                                           |    |
| Prerequisites                                          | 7  |
| Notation                                               | 7  |
| Product overview                                       | 8  |
| Wi-Fi AutoPilot                                        | 8  |
| Setting up your Internet connection                    | 9  |
| Before you begin                                       |    |
| Ethernet WAN                                           |    |
| Here's how things connect for Ethernet WAN connections | 9  |
| ADSL or VDSL                                           |    |
| Here's how things connect for ADSL/VDSL connections    |    |
| Configuring your gateway                               |    |
| Connecting with Wi-Fi                                  | 11 |
| Turning Wi-Fi and lights on or off                     | 11 |
|                                                        |    |
| Connecting a telephone                                 |    |
| CloudMesh app                                          | 13 |
| Download the CloudMesh app                             | 13 |
| Interfaces                                             | 14 |
| Front view                                             | 14 |
| LED indicators                                         |    |
| Rear view                                              | 15 |
| Side view                                              |    |
| Safety and product care                                | 17 |
| Transport and handling                                 | 17 |
| Placement of your CloudMesh Gateway                    | 17 |
| Avoiding obstacles and interference                    |    |
| Cordless phones                                        |    |
| Configuring the Gateway                                | 19 |
| Setup wizard                                           | 21 |
| Setup Wizard - Internet                                |    |
| ,<br>ADSL – VPI and VCI                                |    |
| PPPoE                                                  |    |
| PPPoA (ADSL only)                                      |    |
| Dynamic IP                                             |    |
| Static IP                                              |    |

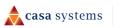

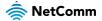

| Bridge                    |  |
|---------------------------|--|
| Setup Wizard – Wireless   |  |
| Network Name              |  |
| Security Key Type         |  |
| Wi-Fi Password            |  |
| Setup Wizard – Phone      |  |
| Phone service             |  |
| Phone Line settings       |  |
| Setup Wizard – Timezone   |  |
| Setup Wizard – Summary    |  |
| ateway Interface          |  |
| Left navigation           |  |
| Quick tasks bar           |  |
| Summary                   |  |
| Gateway                   |  |
| Internet information      |  |
| Wireless 2.4GHz           |  |
| Wireless 5GHz             |  |
| USB devices               |  |
| Phone                     |  |
| Wired devices             |  |
| Internet                  |  |
| Edit a service            |  |
| Create a new connection   |  |
| Wireless                  |  |
| More settings             |  |
| Phone                     |  |
| More settings             |  |
| Parental Control          |  |
| Time restriction          |  |
| URL filter                |  |
| Content sharing           |  |
| Available shares          |  |
| Sharing Options           |  |
| UPnP                      |  |
| DLNA                      |  |
| Samba (SMB)               |  |
| Advanced                  |  |
| Diagnostics               |  |
| Routing                   |  |
| Management                |  |
| Local Network             |  |
| Phone                     |  |
| System                    |  |
| QoS                       |  |
| Security                  |  |
| Diagnostics               |  |
| Diagnostics – Information |  |
| Device Info               |  |
| WAN                       |  |
| Route                     |  |
| ARP                       |  |
|                           |  |

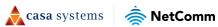

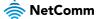

| NAT Mapping Table                                |    |
|--------------------------------------------------|----|
| Diagnostic – Statistics                          |    |
| LAN                                              |    |
| WAN Service                                      |    |
| xTM Interface                                    |    |
| xDSL                                             |    |
| CPU & Memory                                     |    |
| Diagnostics – Troubleshooting                    |    |
| Connection tests                                 |    |
| Ping Diagnostic                                  |    |
| Traceroute Diagnostic                            |    |
| Sniffer                                          |    |
| Diagnostics – Logs                               | 61 |
| System Logs                                      |    |
| Security Logs                                    |    |
| Routing                                          |    |
| NAT                                              |    |
| Port Forwarding                                  |    |
| Port Triggering                                  |    |
| DMZ Host                                         |    |
| ALG                                              |    |
| Routing                                          |    |
| Static Route                                     |    |
| RIP Configuration                                |    |
| DDNS                                             |    |
| DNS Proxy                                        |    |
| Management                                       |    |
| TR-069 Client                                    |    |
| Passwords                                        | 75 |
| Requirements                                     |    |
| Restrictions                                     |    |
| LED control                                      |    |
| Timeout                                          |    |
| SNMP                                             |    |
| Local Network                                    |    |
| Local Area Network                               |    |
| IPv4 LAN Auto Configuration                      |    |
| DHCP                                             |    |
| IPv6 LAN Auto Configuration                      |    |
| VLAN                                             |    |
| Wireless Advanced Settings                       |    |
| MAC Filter                                       |    |
| Advanced                                         |    |
| Phone                                            |    |
| SIP Settings                                     |    |
| Digitmap Settings (configuring a VoIP dial plan) |    |
| System                                           |    |
| Settings                                         |    |
| Backup                                           |    |
| Update                                           |    |
| Factory Reset                                    |    |
| Scheduled Reboot                                 |    |
| Update Firmware                                  |    |

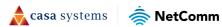

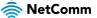

| Device Time                                          |     |
|------------------------------------------------------|-----|
| QoS                                                  |     |
| Basic                                                |     |
| Queue                                                |     |
| Add queue                                            |     |
| Add queue<br>View WLAN Queue Setup<br>Classification |     |
| Classification                                       |     |
| Traffic classification rule list                     |     |
| Add Network Traffic Class Rule                       |     |
| Port Shaping                                         |     |
| Port Shaping Example                                 |     |
| Calculation of shaping rate and burst size           |     |
| Security                                             |     |
| Firewall                                             |     |
| Add firewall rule                                    |     |
| MAC Filtering                                        |     |
| Access Control                                       |     |
| Services access control list (SCL)                   |     |
| Access List                                          | 109 |

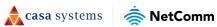

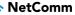

## **Overview**

## Introduction

This document provides a detailed description of the device, including instructions on configuring and using the NetComm CloudMesh Gateway.

## Prerequisites

To configure your CloudMesh Gateway, you will require a computing device with a web browser and either a wired or wireless network adapter.

### Notation

The following symbols may be used in this document:

- (i) Note This note contains useful information.
- /۱\ Important - This is important information that may require your attention.
- Warning This is a warning that may require immediate action in order to avoid damage or injury.

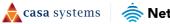

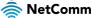

## **Product overview**

- Fully featured VDSL2 / ADSL2+ gateway
- 4 x Gigabit Ethernet 10/100/1000 LAN ports
- nbn and UFB ready ultra-fast connection to nbn and UFB fibre network 1 x 10/100/1000 Gigabit Ethernet WAN port
- VoIP feature for HD quality voice calls connect up to 2 telephones
- Next generation Wi-Fi 802.11ax, dual band concurrent, for multiple high-speed wireless connections
- A WPS push button for the quick and easy connection of wireless devices on both 2.4GHz and 5GHz bands
- Access and share media and file content across the wireless home network
- Device performance monitoring and management through TR-069
- Intuitive user interface for a streamlined configuration and management experience

# Wi-Fi AutoPilot

CloudMesh<sup>™</sup> Wi-Fi AutoPilot is an application that operates locally on your CloudMesh Gateway, which constantly scans and analyses the WiFi environment. If any detrimental changes are detected, the WiFi AutoPilot will adjust the gateway WiFi parameters. Any action taken is based on a patented and weighted algorithm ensuring that the Internet connection experience is not compromised. The WiFi AutoPilot is constantly synchronised with the WiFi analytics cloud that is using sophisticated machine learning techniques to detect and recognise historical patterns and then apply WiFi changes, preventing future interference.

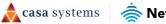

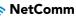

# Setting up your Internet connection

í N

If you received your gateway from your service provider and they have provided you with their own instructions, refer to those to Note – complete the setup. In some cases, the gateway has been pre-configured for you and is ready to use. Otherwise, you will need to complete the setup yourself.

# Before you begin

Ensure that you have the following information from your service provider:

- How your Internet service will physically connect to your gateway
- The Settings specific to your type of service.

There are two ways to connect your gateway to the Internet service:

#### **Ethernet WAN**

This is the most common access type in Australia and New Zealand and covers fixed line technologies such as nbn™ FTTP, HFC, FTTC as well as UFB Fixed Wireless and Sky Muster™ satellite services.

This type of Internet service uses the red WAN port on the back of the gateway to connect to the dedicated connection box installed by your access network provider.

#### Here's how things connect for Ethernet WAN connections

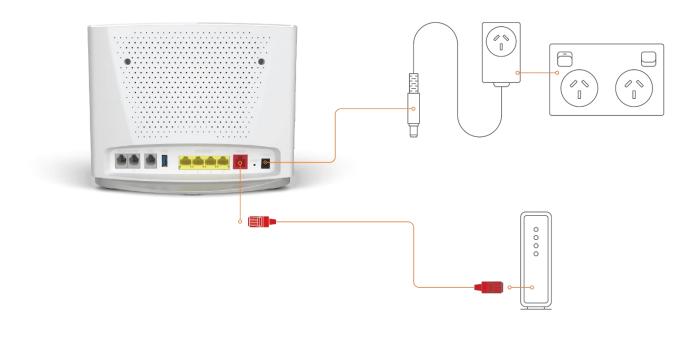

Figure 1 - Ethernet WAN connection summary

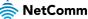

#### ADSL or VDSL

These access types are provided by nbn<sup>™</sup> FTTB, FTTN or ADSL/VDSL over a traditional telephone line.

This connection uses the grey DSL port on the back of the gateway.

#### Here's how things connect for ADSL/VDSL connections

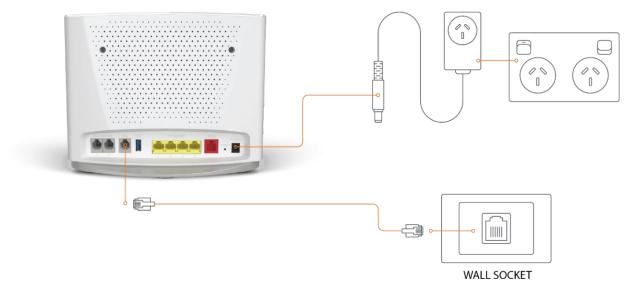

Figure 2 - ADSL/VDSL connection summary

## Configuring your gateway

To complete the setup, you will need the following information from your service provider:

- Internet service type (ADSL/VDSL/Ethernet WAN)
- Connection type (PPPoE/PPPoA/Dynamic IP/Static IP)
- Other specifics depending on your connection type including 802.1P priority, VLAN Tag, WAN IP Address, Subnet Mask and DNS Servers
- VoIP settings from your service provider if you intend to use a phone with your service.

When you have the necessary information, follow these steps:

- 1 Push the power button on the side of the CloudMesh Gateway to turn it on. Wait a few minutes for it to complete starting up.
- 2 Open a web browser and type **192.168.20.1** into the address bar, then press **Enter**.
- 3 At the login screen, type **admin** into the Username field. In the Password field, type the unique password printed on the label on the bottom of the gateway, then Select on the **Login >** button
- 4 Follow the Basic Setup to complete the configuration.

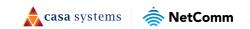

# **Connecting with Wi-Fi**

Your Wi-Fi Security Card includes your unique network name and password. Type the information into your wireless device when connecting or scan the QR code that is printed on the card.

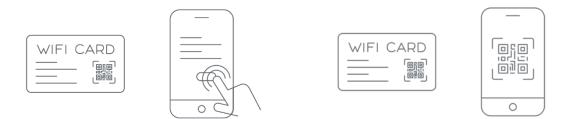

Figure 3 - Connecting with Wi-Fi

# Turning Wi-Fi and lights on or off

Hold the WIFI or WPS/LED buttons down for 6 seconds to toggle the Wi-Fi radio or LED indicators on or off.

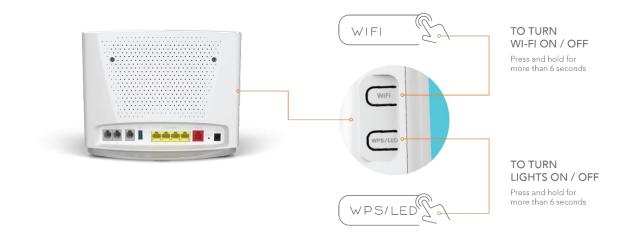

Figure 4 - Turning the Wi-Fi and lights on or off

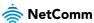

# **Connecting a telephone**

Connect a regular telephone handset to the CloudMesh Gateway as shown below. To use the phone, you will need to have a VoIP service from your carrier, complete the setup wizard and enter your VoIP settings.

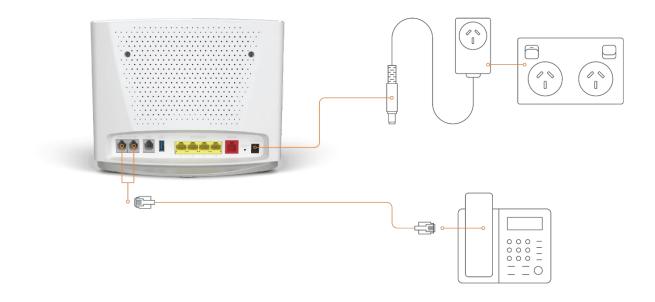

Figure 5 - Telephone connection diagram

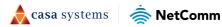

# CloudMesh app

## Download the CloudMesh app

Finding the best place for your CloudMesh Satellite is easy using the CloudMesh App.

- Satellite placement assistance
- WiFi Analytics
- WiFi Troubleshooting
- Setup does not require the App

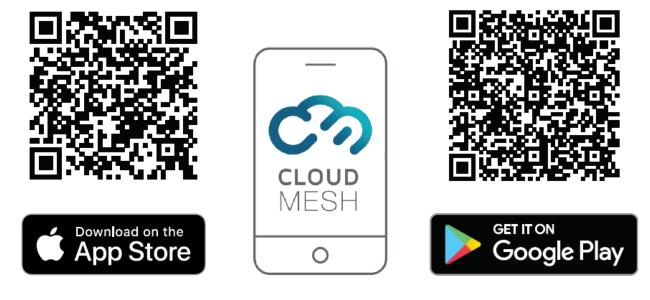

Get it on the App Store or Google Play.

🔶 casa systems

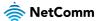

## Interfaces

The CloudMesh Gateway is designed to be placed on a desktop with the front facing outward. All of the cables exit from the rear for easy organization and the power ON/OFF and WPS buttons on the side.

## Front view

The LED display visible on the front of the CloudMesh Gateway provides you with information about network activity and the device status.

| Ċ | ₽ | WAN | - <sup>1</sup><br>품동 | - <sup>2</sup><br>품품 | - <sup>3</sup><br>품급 | 금 <sup>4</sup><br>품품 | 2.4G | 5G | ((ဥ)) | Ŷ | <b>C</b> <sup>1</sup> | 2 |
|---|---|-----|----------------------|----------------------|----------------------|----------------------|------|----|-------|---|-----------------------|---|
|   |   |     |                      |                      | Figure 6 - L         | .ED icons            |      |    |       |   |                       |   |

### LED indicators

The following table contains an explanation of each of the indicator lights on the front of the CloudMesh Gateway.

| Label    | lcon | Colour            | Definition                                                                                                    |
|----------|------|-------------------|----------------------------------------------------------------------------------------------------|
|          |      | Red               | The CloudMesh Gateway is powered on and initialising.                                                                                                    |
| Power    | Ċ    | Green             | The CloudMesh Gateway is powered on and operating normally.                                                                                                    |
|          |      | Off               | The power is off.                                                                                                    |
|          |      | Off               | No DSL signal detected.                                                                                                    |
| DSL      | ♀    | Green<br>Blinking | Synching                                                                                                    |
|          |      | Green             | DSL synchronized.                                                                                                    |
|          |      | Green             | The CloudMesh Gateway is connected to an Internet service.                                                                                                    |
| Internet |      | Green<br>Blinking | Data is being transmitted to or from the Internet. Note that<br>this will only blink for Ethernet WAN connections. Other<br>connection types will show a steady green status. |
|          |      | Off               | The CloudMesh Gateway is not connected to the Internet.                                                                                                    |
|          |      | Green             | A device is connected to the Ethernet WAN port.                                                                                                    |
| WAN      |      | Green<br>Blinking | Data is being transmitted to or from the WAN.                                                                                                    |
|          |      | Off               | No device is connected to the Ethernet WAN port.                                                                                                    |
|          |      | Green             | A device is connected to the Ethernet LAN port.                                                                                                    |
| Ethernet |      | Green<br>Blinking | Data is being transmitted to or from the Ethernet LAN port.                                                                                                    |
|          |      | Off               | No device is connected to the Ethernet LAN port.                                                                                                    |
| Wi-Fi    | 2.4G | Green             | Wi-Fi is enabled.                                                                                                    |

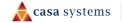

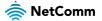

|           |       | Green<br>Blinking | Data is being transmitted to or from the Wireless interface. |
|-----------|-------|-------------------|--------------------------------------------------------------|
|           |       | Off               | Wi-Fi is disabled.                                           |
|           |       | Green             | Wi-Fi is enabled.                                            |
|           | 5G    | Green<br>Blinking | Data is being transmitted to or from the Wireless interface. |
|           |       | Off               | Wi-Fi is disabled.                                           |
|           |       | Blue              | WPS (Wi-Fi Protected Setup) is enabled.                      |
| WPS       | ((ဥ)) | Blue<br>Blinking  | WPS pairing is triggered.                                    |
|           |       | Off               | WPS is disabled.                                             |
|           |       | Green             | A USB device is connected.                                   |
| USB       | Ŷ     | Green<br>Blinking | Data is being transmitted through the USB interface.         |
|           |       | Off               | No USB device is connected to the USB interface.             |
|           |       | Green             | A handset is registered.                                     |
| Telephone |       | Green<br>Blinking | Incoming call or the handset is in use.                      |
|           |       |                   |                                                              |

Table 1 - LED icon descriptions

## **Rear view**

The following interfaces are available on the rear panel of the CloudMesh Gateway:

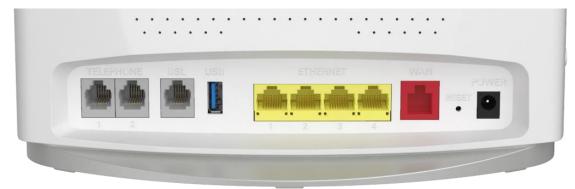

Figure 7 – CloudMesh Gateway rear view

| Interface         | Description                                                                                               |
|-------------------|----------------------------------------------------------------------------------------------------|
| Telephone 1 and 2 | Connect a regular analogue telephone handset here for use with a VoIP service.                            |
| DSL               | Use the provided telephone cable to connect the router to the telephone line operating your xDSL service. |

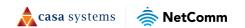

| USB               | Connect an external USB storage device here to use the Network Attached Storage (NAS) feature of the CloudMesh Gateway.                    |
|-------------------|----------------------------------------------------------------------------------------------------|
| Ethernet 1–4      | Gigabit Ethernet LAN ports. Connect your Ethernet based devices to one of these ports for high-speed internet access.                      |
| WAN               | Gigabit capable WAN port for connection to a WAN network. Connect to your Network Termination Device (NTD) for high-speed internet access. |
| Reset button      | Reset unit to Default by holding the Reset button down for 10 seconds when unit is powered on.                                             |
| Power supply jack | Connection point for the included power adapter. Connect the power supply here.                                                            |

Table 2 – Interface descriptions

## Side view

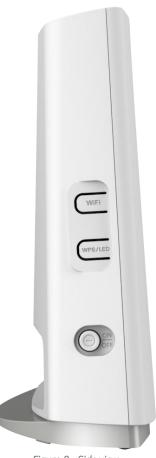

Figure 8 - Side view

| Interface    | Description                                                                                                    |
|--------------|----------------------------------------------------------------------------------------------------|
| Wi-Fi button | Hold the WiFi button down for six (6) seconds and then release it to toggle the Wi-Fi radio on or off. When turned off, the wireless access point will not operate. This is useful for times when you want to disable wireless access completely. |

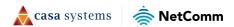

| WPS/LED button       | This is a multifunctional button that will trigger the Wi-Fi Protected Setup (WPS) function when held down for approximately three (3) seconds and toggle the LED indicators on or off when held for approximately six (6) seconds. |  |  |  |  |
|----------------------|----------------------------------------------------------------------------------------------------|--|--|--|--|
| On/Off button        | Toggles the power on and off.                                                                                                    |  |  |  |  |
| Table 2 Side buttons |                                                                                                    |  |  |  |  |

Table 3 - Side buttons

# Safety and product care

Your router is an electronic device that sends and receives radio signals. Please take the time to read this list of precautions that should be taken when installing and using the router.

- Do not disassemble the router. There are no user-serviceable parts.
- Do not allow the router to come into contact with liquid or moisture at any time. To clean the device, wipe it with a damp cloth.
- Do not restrict airflow around the device. This can lead to the device overheating.
- Do not place the device in direct sunlight or in hot areas.

# **Transport and handling**

When transporting the gateway, we recommend returning the product in its original packaging. This helps to reduce the risk of damage to the product.

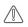

**Attention** – In the event the product needs to be returned, ensure it is securely packaged with appropriate padding to prevent damage during courier transport.

# Placement of your CloudMesh Gateway

The wireless connection between your CloudMesh Gateway and your wireless devices will be strong when they are in close proximity and have direct line of sight. As your client device moves further away from the CloudMesh Gateway or solid objects block direct line of sight to the router, your wireless connection and performance may degrade. This may or may not be directly noticeable and is greatly affected by the individual installation environment.

If you have concerns about your network's performance that might be related to range or obstruction factors, try moving the computer to a position between three to five metres from the CloudMesh Gateway to see if distance is the problem.

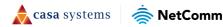

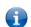

**Note** – While some of the items listed below can affect network performance, they will not prohibit your wireless network from functioning; if you are concerned that your network is not operating at its maximum effectiveness, this check list may help

Try not to place the CloudMesh Gateway near a cordless telephone that operates at the same radio frequency as the CloudMesh Gateway (2.4GHz/5GHz).

## Avoiding obstacles and interference

Avoid placing your CloudMesh Gateway near devices that may emit radio "noise," such as microwave ovens. Dense objects that can inhibit wireless communication include:

- Refrigerators
- Washers and/or dryers
- Metal cabinets
- Metallic-based, UV-tinted windows

If your wireless signal seems weak in some spots, make sure that objects such as those listed above are not blocking the signal's path (between your devices and the CloudMesh Gateway).

## **Cordless phones**

If the performance of your wireless network is impaired after considering the above issues, and you have a cordless phone:

Try moving cordless phones away from your CloudMesh Gateway and your wireless-enabled computers.

Unplug and remove the battery from any cordless phone that operates on the 2.4GHz or 5GHz band (check manufacturer's information). If this fixes the problem, your phone may be interfering with the CloudMesh Gateway.

If your phone supports channel selection, change the channel on the phone to the farthest channel from your wireless network. For example, change the phone to channel 1. See your phone's user manual for detailed instructions.

If necessary, consider switching to a 900MHz or 1800MHz cordless phone.

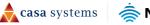

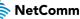

# **Configuring the Gateway**

To perform configuration of the CloudMesh Gateway, you can access its web interface.

- 1 Push the power button on the side of the CloudMesh Gateway to turn it on. Wait a few minutes for it to complete starting up.
- 2 Open a web browser and type **192.168.20.1** into the address bar, then press **Enter**.
- 3 At the login screen, type **admin** into the Username field. In the Password field, type the unique password printed on the label on the bottom of the gateway, then Select on the **Login >** button. If you have changed the password, enter your chosen password instead.

| 🚔 NetComm              |                                        |                        |
|------------------------|----------------------------------------|------------------------|
| Welcome t              | o your Wi-Fi 6 CloudMes                | sh Gateway             |
|                        | Username                               |                        |
|                        | Password                               |                        |
|                        |                                        |                        |
|                        | Login                                  |                        |
| You can find your user | name and password on the Wi-Fi 6 Clour | dMesh Gateway's label. |
|                        |                                        |                        |

Figure 9 – Login page

4 If you have not yet set up your Gateway, or it was not preconfigured from your ISP, you will be presented with the setup screen.

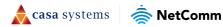

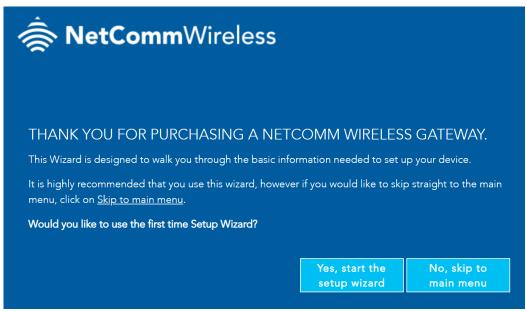

Figure 10 – Setup Wizard

Two options are available:

- a **Start the setup wizard**, where you will be guided through a step-by-step process to set up your device. We recommend that you use this wizard as it covers all the basic settings. See the next section, **Setup Wizard**, for a detailed description of how to use the wizard.
- b Go to the Main Menu. Select this option to skip the wizard and configure the NF20MESH from the Advanced screen.

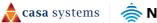

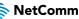

# Setup wizard

The NF20MESH's Setup Wizard will open the INTERNET connection page. The current step of the wizard is indicated at the top of the page:

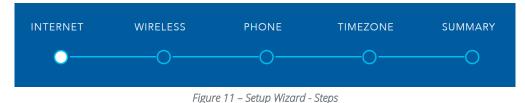

# Setup Wizard - Internet

The **INTERNET** setup wizard page prompts you to select the WAN connection type that you will be using and to enter all the parameters required to enable the service.

#### First select your INTERNET SERVICE: ADSL, VDSL or Ethernet WAN

Then select from the available range of **CONNECTION TYPES** for that type of service.

Your ISP (Internet Service Provider) will have advised you which service and connection type and the required details you will be using.

**VDSL** (Very-high-bit-rate Digital Subscriber Line) and second-generation VDSL2, are digital subscriber line (DSL) technologies providing data transmission faster than asymmetric digital subscriber line (ADSL). VDSL services may or may not be available from your ISP or in your area. Check with your ISP.

**Ethernet WAN** services are normally employed when part of the internet connection is cable or fibre optic or other very high-speed services, such as NBN.

**ADSL** (Asymmetric Digital Subscriber Line). There are several variations of ADSL, for example ADSL2 and ADSL2+. For purposes of this manual ADSL refers to all these related service types.

The following section details the different connection types available for each service:

### ADSL – VPI and VCI

If you are using an ADSL connection, each of the ADSL connection types will include a VPI (Virtual Path Identifier) and VCI (Virtual Channel Identifier) field. These fields are set to 8 (VPI) and 35 (VCI) by default. If your ISP has given you different details, change these fields to those values.

| VCI: 35 |  |
|---------|--|
|         |  |

Figure 12 – Setup Wizard – VPI / VCI

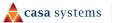

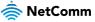

#### PPPoE

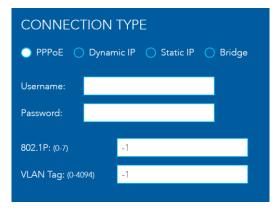

To use **PPPoE**, you will require a **Username** and **Password**, which will be advised by your ISP.

You may also need to change the **802.1P** and **VLAN Tag** value. Refer to your ISP configuration to confirm.

#### PPPoA (ADSL only)

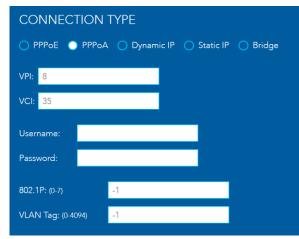

To use **PPPoA**, you will require a **Username** and **Password**, which will be advised by your ISP.

VPI (Virtual Path Identifier) and VCI (Virtual Channel Identifier) are commonly 8 and 35 respectively.

You may also need to change the **802.1P** and **VLAN Tag** value. Refer to your ISP configuration to confirm.

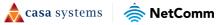

#### **Dynamic IP**

| CONNECTION TYPE                           |    |  |
|-------------------------------------------|----|--|
| 🔿 PPPoE 🌑 Dynamic IP 🚫 Static IP 🔵 Bridge |    |  |
| 802.1P: (0-7)                             | -1 |  |
| VLAN Tag: (0-4094)                        | -1 |  |
|                                           |    |  |

Dynamic IP automatically assigns an IP from your ISP.

You may need to change the **802.1P** and **VLAN Tag** value. Refer to your ISP configuration to confirm.

#### **Static IP**

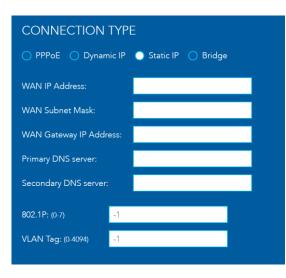

To use Static IP, enter the WAN IP address, subnet mask, gateway IP address and primary and secondary DNS servers.

These details will be supplied by your ISP.

You may need to change the 802.1P and VLAN Tag value. Refer to your ISP configuration to confirm.

#### **Bridge**

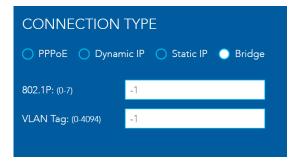

To use a Bridge connection you may need to change the 802.1P and VLAN Tag value. Refer to your ISP configuration to confirm.

Select the **Next** button when you have completed the configuration on this page.

📌 casa systems

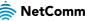

## Setup Wizard – Wireless

| The Wireless setup wizard page allows you to            | configure your wire | eless connection. | The wireless | connection |
|---------------------------------------------------------|---------------------|-------------------|--------------|------------|
| can be disabled if required, by setting the ${\sf Off}$ | button.             |                   |              |            |

| On     Off        |                  |        |
|-------------------|------------------|--------|
| Network Name      | NetComm 4672     |        |
| Security Key Type | WPA2-PSK ~       |        |
| WiFi Password     | F&poLYq!76hQUTRb |        |
|                   | Back             | Next > |

Figure 13 – Setup Wizard - Wireless

#### **Network Name**

The **Network Name** field is configured to use the default Wi-Fi name, which is printed on the Gateway label. You can change this name to be something more recognisable, or if you are replacing an existing Wi-Fi router, your existing Wi-Fi name.

### Security Key Type

The Security Key Type field adjusts the security of your Wi-Fi network.

The default Security Key Type is **WPA2-PSK**. The recommended key type is **Mixed WPA3/WPA2-PSK** which offers high-grade security whilst maintaining good compatibility with devices.

- Choosing WPA-PSK offers a low level of security, you should only choose this if you have a legacy device which requires this level.
- We do not recommend selecting **Open**, as this leaves your network completely unprotected from intrusion via the Wi-Fi network.

#### Wi-Fi Password

The **Wi-Fi Password** field is by default configured to use the secure password on the Gateway label. You can change this password to be more recognisable, or match your previous Wi-Fi network's details.

Select the Next button when you have completed the configuration on this page.

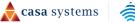

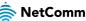

## Setup Wizard – Phone

The **Phone** setup wizard page allows you to configure VoIP (Voice over Internet Protocol) telephone functionality. Using the telephone functionality is **Optional.** If you do not wish to connect a phone to your Gateway, select the **Next** button to skip this step.

You can connect one or two phones via the TELEPHONE sockets located at the back of the router, labelled as 1 and 2. Each phone line is separately defined in the Gateway. Connect a standard or the base station of your cordless phone directly into the telephone sockets.

#### **Phone service**

Your ISP will generally pre-configure **TEL1** port to work as the primary telephone port so it connects to their phone network. They will also supply you with your phone number.

If the device is not pre-configured, then you will have to get the SIP details from your ISP and enter them at this stage in the Basic Setup Wizard.

If the configuration is correctly set up and the router is connected to the internet, then the phone should work as soon as its plugged in.

### **Phone Line settings**

(i) Note – Often ISPs will preconfigure these settings prior to the delivery of your NF20MESH Gateway.

Enter your VoIP service settings as supplied by your VoIP provider. Each of the required fields are detailed in the table below. If you are unsure about a specific setting, or have note been supplied information for a particular field, please contact your VoIP provider to verify if the setting is required.

| Field                | Description                                                                                                    |
|----------------------|----------------------------------------------------------------------------------------------------|
| Phone Number         | Enter the telephone number supplied by your VoIP service provider (VSP)                                                                                                    |
| SIP Username         | If not preconfigured, enter the Username supplied by your VSP.                                                                                                    |
| SIP Password         | If not preconfigured, enter the Password supplied by your VSP.                                                                                                    |
| SIP CID Number       | If not preconfigured, enter the SIP CID number supplied by your VSP.                                                                                                    |
| SIP Proxy Server     | If not preconfigured, enter the IP address of the proxy supplied by your VSP.                                                                                                    |
| SIP Registrar Server | If not preconfigured, enter the IP address of the Registrar Server supplied by your VSP.                                                                                                    |
| SIP Outbound Proxy   | If this optional field is required, and if not preconfigured, enter the IP address of<br>the outbound proxy supplied by your VSP. Leave blank if this information is not<br>supplied by your VSP. |

Select the Next button when you have completed the configuration on this page.

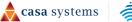

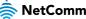

## Setup Wizard – Timezone

The **Timezone** setup wizard page asks you to set the time zone of the Gateway. Setting the correct time zone is important for any time based features of the Gateway, such as Parental Control.

Select the correct time zone for your location from the dropdown menu:

| Please select the correct timezone for your location for the dropdown. Having th<br>timezone selected is necessary for the implimentation of Parental Control feature<br>pased events.                                                                                                    |   |
|----------------------------------------------------------------------------------------------------|---|
| (GMT+10:00) Canberra, Melbourne, Sydney                                                                                                    | ~ |
| (GMT+05:00) Karachi, Islamabad, Tashkent<br>(GMT+05:30) Kolkata, Chennai, Mumbai, New Delhi<br>(GMT+05:45) Kathmandu<br>(GMT+06:00) Almaty, Novosibirsk<br>(GMT+06:00) Dhaka, Astana<br>(GMT+06:30) Rangoon<br>(GMT+07:00) Bangkok, Hanoi, Jakarta<br>(GMT+07:00) Krasnoyarsk<br>(GMT+08:00) Beijing, Chongquing, Hong Kong, Urumqi<br>(GMT+08:00) Beijing, Chongquing, Hong Kong, Urumqi<br>(GMT+08:00) Irkutsk, Ulaan Bataar<br>(GMT+08:00) Irkutsk, Ulaan Bataar<br>(GMT+08:00) Perth<br>(GMT+08:00) Taipei | • |
| (GMT+09:00) Tokyo, Osaka, Sapporo<br>(GMT+09:00) Seoul<br>(GMT+09:00) Yakutsk<br>(GMT+09:30) Adelaide<br>(GMT+109:30) Darwin<br>(GMT+10:00) Brisbane<br>(GMT+10:00) Canberra, Melbourne, Sydney                                                                                                    |   |

Figure 14 – Timezone

Select the **Next** button when you have completed the configuration on this page.

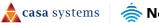

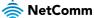

## Setup Wizard – Summary

The **Summary** setup wizard page displays the settings that were configured throughout the Setup Wizard. Review the page for any errors, and then select **Finish** to finalise the setup.

| INTERNET        | WIRELESS                                       | PHONE                | TIMEZONE                 | SUMMARY     |
|-----------------|------------------------------------------------|----------------------|--------------------------|-------------|
|                 |                                                |                      |                          |             |
|                 | s, you have now finished<br>or your reference. | the Quick Setup Wiza | rd and the results of th | e setup are |
| Internet Connec | ction                                          | Ethernet V           | VAN, Dynamic_IP          |             |
| Phone Line 1    |                                                | 021234567            | '8                       |             |
| Phone Line 2    |                                                | 024567891            | 2                        |             |
| Timezone        |                                                | (GMT+10:<br>Sydney   | 00) Canberra, Melbour    | ne,         |
| Wireless Netwo  | rk                                             | NetComm              | 4672                     |             |
| Wireless Passwo | ord                                            | xuzuxay@f            | 4##                      |             |
|                 |                                                | [                    | < Back                   | Finish >    |

Figure 15 – Setup Wizard - Summary

The wizard will apply the settings.

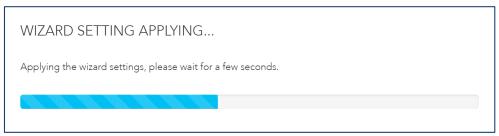

Figure 16 – Setup Wizard - Applying

On completion of the wizard the **Summary** page is shown. Initial setup of the Gateway is complete.

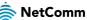

# **Gateway Interface**

After the initial configuration is completed, and a network connection established, the **Gateway WebUI** is displayed.

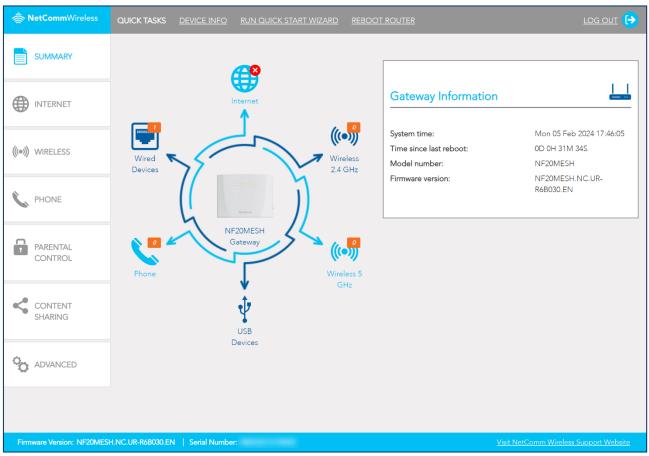

Figure 17 – Interface

# Left navigation

At the left of the window is navigation for further information and configuration of the Gateway:

| Navigation Item  | Description                                                                                            |
|------------------|----------------------------------------------------------------------------------------------------|
| Summary          | Displays the summary page                                                                              |
| Internet         | Displays configuration information related to the internet connection                                  |
| Wireless         | Displays information and basic configuration settings about the Wi-Fi connection                       |
| Phone            | Display the VoIP configuration                                                                         |
| Parental control | Displays parental controls for the Gateway                                                             |
| Content sharing  | Displays settings to share content from a mass storage device connected to the USB port of the Gateway |
| Advanced         | Opens the Advanced configuration page of the Gateway                                                   |

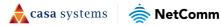

## Quick tasks bar

At the top of the window is a quick tasks bar, allowing you to quickly complete tasks such as rebooting the Gateway or displaying information about the Gateway for support.

| QUICK TASKS DEVICE INFO RUN QUICK START WIZARD | <u>REBOOT ROUTER</u> | <u>log out</u> 🕞 |
|------------------------------------------------|----------------------|------------------|
|------------------------------------------------|----------------------|------------------|

### **Summary**

The **Summary** page is displayed when first logging in to the Gateway. It displays information about the status of the Gateway, including internet connection status, wired and wireless clients, and phone line information. Select an icon to change the information dialog to the right of the summary diagram.

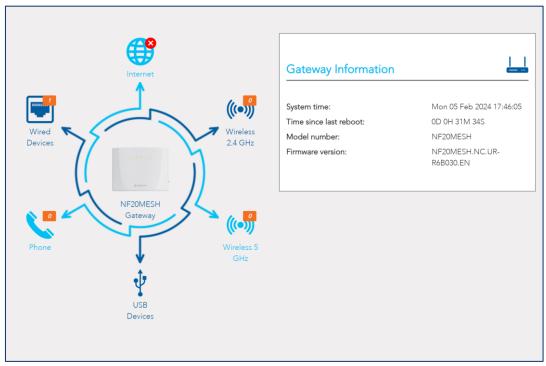

Figure 18 – Summary

Information about each icon is detailed below:

📌 casa systems

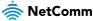

### Gateway

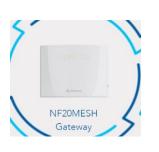

| Gateway Information     | Ŀ                            |
|-------------------------|------------------------------|
|                         |                              |
| System time:            | Mon 05 Feb 2024 18:18:4      |
| Time since last reboot: | 0D 1H 4M 17S                 |
| Model number:           | NF20MESH                     |
| Firmware version:       | NF20MESH.NC.UR-<br>R6B030.EN |

| ltem                      | Description                                                                                                    |
|---------------------------|----------------------------------------------------------------------------------------------------|
| System time               | The time retrieved from the NTP (Network Time Protocol) server when <ul> <li>Automatically synchronize with Internet time servers. is selected on the</li> <li>Advanced &gt; System &gt; Internet Time page.</li> </ul> If your area observes daylight savings time, ensure that Enable Daylight Saving Time is selected as well. |
| Time since last<br>reboot | The time that has elapsed since the last time the gateway was 'rebooted', normally meaning when it was last turned off and then on.                                                                                                    |
| Model number              | The full model number of the gateway.                                                                                                    |
| Firmware version          | The currently installed firmware version number.                                                                                                    |

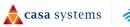

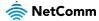

### Internet information

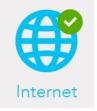

| Internet Information   |         |         |
|------------------------|---------|---------|
| Connection type:       |         |         |
|                        | IPv4    | IPv6    |
| WAN Gateway IP Address |         |         |
| WAN IP Address         |         |         |
| Primary DNS Server     | 0.0.0.0 | 0.0.0.0 |
| Secondary DNS Server   | 0.0.0.0 | 0.0.0.0 |
|                        |         | Edit    |
|                        |         |         |

| ltem                      | Description                                                                                                    |  |
|---------------------------|----------------------------------------------------------------------------------------------------|--|
| Connection type           | The current connection type or status of your connection.<br>The possible <b>Connection types</b> that can be displayed are: |  |
|                           | • ETH – Ethernet WAN connection                                                                                              |  |
|                           | • <b>PTM</b> – VDSL connection                                                                                               |  |
|                           | • ATM – ADSL connection, or                                                                                                  |  |
|                           | • No Connection – no WAN interface set up or no connection to the Internet.                                                  |  |
| Line rate - upstream      | The current speed of data being uploaded from the NF20MESH.                                                                  |  |
| Line rate -<br>downstream | The current speed of data being downloaded into the NF20MESH.                                                                |  |
| WAN Gateway IP<br>Address | IP address of the WAN Gateway                                                                                                |  |
| WAN IP Address            | IP address of the WAN                                                                                                    |  |
| Primary DNS Server        | IP address of the Primary DNS Server                                                                                         |  |
| Secondary DNS<br>Server   | IP address of the Secondary DNS Server                                                                                       |  |

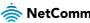

### Wireless 2.4GHz

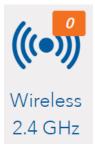

| ((•))        |
|--------------|
| Enabled      |
| NetComm 4672 |
| 11           |
| 20MHz        |
| WPA2-PSK     |
| Disabled     |
| wl0_Guest1   |
| Open         |
|              |
| MAC Address  |
|              |
|              |

| ltem                       | Description                                                                 |
|----------------------------|-----------------------------------------------------------------------------|
| Wireless network<br>status | Enabled or Disabled                                                         |
| Wireless network<br>name   | The name of the wireless network                                            |
| Channel                    | The current channel the wireless network is broadcasting on                 |
| Bandwidth                  | The current bandwidth of the wireless network                               |
| Security                   | The current security in use on the wireless network                         |
| Wireless Clients           |                                                                             |
| Name                       | The wireless client's name                                                  |
| SSID                       | The Wi-Fi network name identifier that the client is connected to           |
| IP Address                 | The current IP address of the device                                        |
| MAC Address                | The device's unique MAC address, used to identify the device on the network |

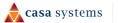

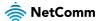

### Wireless 5GHz

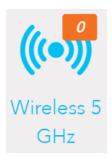

| Wireless 5 GHz         | ((•))        |
|------------------------|--------------|
|                        |              |
| Wireless network:      | Enabled      |
| Wireless network name: | NetComm 4672 |
| Channel:               | 157          |
| Bandwidth:             | 80MHz        |
| Security:              | WPA2-PSK     |
| Wireless network:      | Disabled     |
| Wireless network name: | wl1_Guest1   |
| Security:              | Open         |
| Wireless Clients       |              |
| Name SSID IP Address   | MAC Address  |
|                        |              |
|                        | Edit         |

| ltem                       | Description                                                                 |
|----------------------------|-----------------------------------------------------------------------------|
| Wireless network<br>status | Enabled or Disabled                                                         |
| Wireless network<br>name   | The name of the wireless network                                            |
| Channel                    | The current channel the wireless network is broadcasting on                 |
| Bandwidth                  | The current bandwidth of the wireless network                               |
| Security                   | The current security in use on the wireless network                         |
| Wireless Clients           |                                                                             |
| Name                       | The wireless client's name                                                  |
| SSID                       | The Wi-Fi network name identifier that the client is connected to           |
| IP Address                 | The current IP address of the device                                        |
| MAC Address                | The device's unique MAC address, used to identify the device on the network |

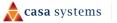

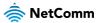

### **USB** devices

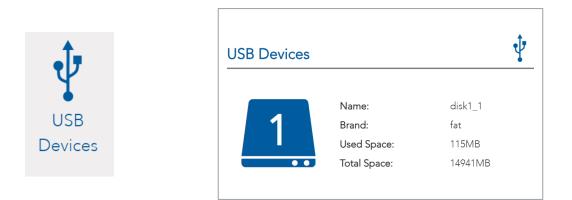

| ltem        | Description                                                                               |
|-------------|-------------------------------------------------------------------------------------------|
| Name        | The name given to the USB drive (often the manufacturer's default name)                   |
| File System | Type of file system.<br>The NF20MESH supports: FAT16, FAT32, NTFS, EXT2 and EXT3 (Linux). |
| Used Space  | Amount of space used.                                                                     |
| Total Space | Total amount of space on the USB.                                                         |

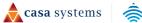

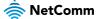

### Phone

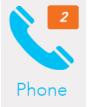

| Phone [                                                   |                                  |              |                            |                                              |
|-----------------------------------------------------------|----------------------------------|--------------|----------------------------|----------------------------------------------|
| Phone 1 Pro                                               | ovider:                          |              | Ring Ce                    | ntral                                        |
| Number:                                                   |                                  | 09 2424 7676 |                            |                                              |
| Registratior                                              | Status:                          |              | Up                         |                                              |
| Phone 2 Provider:                                         |                                  |              | Ring Ce                    | otral                                        |
|                                                           | ovider:                          |              | 0                          |                                              |
| Number:                                                   |                                  |              | 09 2424                    |                                              |
| Phone 2 Pro<br>Number:<br>Registratior                    |                                  |              | 0                          |                                              |
| Number:                                                   | Status:                          |              | 09 2424                    |                                              |
| Number:<br>Registratior                                   | Status:                          | Duration     | 09 2424<br>Up              |                                              |
| Number:<br>Registratior<br>Call Histor                    | ) Status:<br>Y                   |              | 09 2424<br>Up              | 7677<br>Date - Time                          |
| Number:<br>Registratior<br>Call Histor<br>From<br>02 4584 | n Status:<br>Y<br>To<br>0475 357 | 00:09:12     | 09 2424<br>Up<br>Direction | 7677<br>Date - Time<br>29/5/24 -<br>12:40:02 |

| ltem                 | Description                               |
|----------------------|-------------------------------------------|
| Phone Provider       | The name of the VoIP service provider.    |
| Number               | The number assigned to this phone.        |
| Registration Status  | Status of the telephone service.          |
| Call history details |                                           |
| From                 | Telephone number of the caller.           |
| То                   | Telephone number of the answering party.  |
| Port used            | The port used by the phone.               |
| Duration             | Duration of the call.                     |
| Direction            | Indicates whether the call was: IN or OUT |
| Timestamp            | Time stamp when call started              |

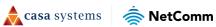

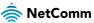

### Wired devices

|         | Wired De | vices        |             |  |
|---------|----------|--------------|-------------|--|
| Wired   | Name     | IP Address   | MAC Address |  |
| Devices |          | 192.168.20.2 |             |  |

| ltem        | Description                                                       |
|-------------|-------------------------------------------------------------------|
| Name        | Name assigned by the manufacturer or administrator to the device. |
| IP Address  | The IP Address of the device.                                     |
| MAC Address | The MAC address of the attached device.                           |

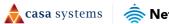

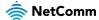

# Internet

 Internet Service Information

 Below is a list of the current internet Interfaces on your router, to view, edit or delete these interfaces, click on the Description name below. To set up a new internet connect click the Create New button below. Note: A Maximum 8 WAN connections of Fixed network are supported.

 Current Connections

 Description
 Interface
 Connection Type
 VLAN ID

 ETH WAN
 eth4.1
 Dynamic IP

 Create New

The Internet page displays details of all current connections to the internet.

Figure 19 – Internet

The following information is provided for each connection:

| ltem                                                                              | Description                                   |  |
|-----------------------------------------------------------------------------------|-----------------------------------------------|--|
| Description                                                                       | The name of the connection.                   |  |
| Internet Service                                                                  | The service type: ADSL, VDSL or Ethernet WAN  |  |
| <b>Connection Type</b> The connection type differs depending on the service type. |                                               |  |
| VLAN ID                                                                           | The VLAN tag if used by this connection type. |  |

# Edit a service

To edit a connection, select the button underneath the **Description** column which is applicable to your connection. The **Edit existing** screen is shown to the right of the Internet Service Information screen.

| Edit Existing                           |            |            |        |
|-----------------------------------------|------------|------------|--------|
| <b>Description:</b><br>0~32 characters) | Ethernet V | VAN        | (Input |
| Internet Service:                       | rnet WAN   |            |        |
| Connection Type:                        | Static IP  | Bridge     |        |
| 802.1P: (0-7)                           | - 1        |            |        |
| VLAN Tag: (0-4094)                      | - 1        |            |        |
| Update                                  | Delete     | More Optio | ns     |

Figure 20 – Edit service

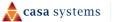

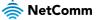

Some fields cannot be edited, as they are configured as part of the initial connection configuration. Select the **More Options** button to see further configuration settings. Select the **Update** button to apply the configuration. Select the **Delete** button to delete the connection.

### Create a new connection

Select the **Create New** button to create a new connection. The **Create new Internet Service connection** page is displayed to the right of the Internet Service Information screen.

| Create new Interne  | et Service co   | nnection         |
|---------------------|-----------------|------------------|
|                     |                 |                  |
| Description:        |                 | (Input           |
| 0~32 characters)    |                 |                  |
| Internet Service:   |                 |                  |
| 🔵 ADSL 🔿 VDSL 🚫 Etł | hernet WAN      |                  |
|                     |                 |                  |
| Connection Type:    |                 |                  |
| 🔵 ΡΡΡοΕ 🔵 ΡΡΡοΑ 🔵   | Dynamic IP 🔵 St | atic IP 🔵 Bridge |
|                     |                 |                  |
| VPI: (0-255)        | VCI: (32-655    | 35)              |
| 8                   | 35              |                  |
|                     |                 |                  |
| Username:           | Password:       |                  |
|                     |                 |                  |
| 802.1P: (0-7)       | -1              | ]                |
| VLAN Tag: (0-4094)  | - 1             | ]                |
| <b>U</b>            | L               |                  |
|                     | Apply           | More Options     |

Figure 21 – Internet – Create new service

The settings used to create a new internet service connection are covered in the **Setup Wizard – Internet** section. Select the appropriate settings and apply them here. Select the **Apply** button when you have finished entering the required details. The connection will appear in the **Internet Service Information** window.

| Current Connection | าร        |                 |         |
|--------------------|-----------|-----------------|---------|
| Description        | Interface | Connection Type | VLAN ID |
| Ethernet WAN       | eth4.1    | Dynamic IP      | -       |

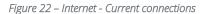

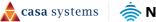

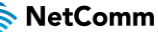

# Wireless

The **Wireless** page shows information about the Wi-Fi connection of the NF20MESH. The NF20MESH gateway supports both 2.4GHz and 5GHz wireless bands.

| Wireless        | • 2.4 GHz ) 5 GHz |
|-----------------|-------------------|
| Main            | Guest             |
| 🔵 On 🔵 Off      | 🔵 On 🌑 Off        |
| Name:           | Name:             |
| NetComm 4672    | wl0_Guest1        |
| Password:       | Password:         |
| ••••            | •••••             |
| Authentication: | Authentication:   |
| WPA2-PSK        | ✓ Open ✓          |
| Encryption:     |                   |
| AES             | ✓ Less Settings   |
|                 | Save              |

Figure 23 – Wireless

The NF20MESH will automatically select the correct band for connected Wi-Fi devices when the Wi-Fi Name and password are set the same on both 2.4 GHz and 5 GHz screens.

Alternatively, the NF20MESH gateway can be set up to maintain separate wireless settings for each of the 2.4GHz and 5GHz wireless services. Both wireless bands can transmit simultaneously, and it is up to each client to decide which service to use. In this case the set the Name and Password fields to be different to each other.

You can also create optional **Guest** accounts for the 2.4GHz and/or 5GHz wireless networks.

Turn • On the guest network band you will use and enter a recognisable Name so that guest devices can identify the network.

If the Authentication setting is not **Open** a password is required. We recommend that you change the default password and select **Save** to apply the new Name and Password.

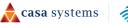

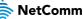

# More settings

Select the **More Settings** button to display all available settings for the selected wireless band (2.4GHz or 5GHz). All settings are the same between bands with the exception of **Beam forming,** which is only available on the 5GHz band.

| 5 GHz Settings                  | Main     Guest             | (((•))) |
|---------------------------------|----------------------------|---------|
| Channel Bandwidth:              | 80MHz ~                    |         |
| Max Connected Devices:          | 32                         |         |
| Device Isolation:               | On Off                     |         |
| Hide SSID:                      | 🔾 On 🌑 Off                 |         |
| Beamforming Transmission (BFR): | On Off                     |         |
| Beamforming Reception (BFE):    | On Off                     |         |
| WPS Setup                       |                            |         |
| WPS Function:                   | On Off                     |         |
| WPS Current Mode:               | AP with Built-in Registrar |         |
| WPS Current Status:             | Init                       |         |
|                                 | WPS Connect                |         |
|                                 |                            |         |

Figure 24 – Wireless – More settings

| ltem                      | Description                                                                                                    |
|---------------------------|----------------------------------------------------------------------------------------------------|
| Channel Bandwidth         | Select the bandwidth for the network: <b>20MHz</b> , <b>40MHz</b> , or <b>80MHz</b> (5GHZ only)<br>In high wireless activity/interference environment, reduce the bandwidth to <b>20MHz</b><br>for greater stability.                                                                                                    |
| Max. Connected<br>Devices | Enter the maximum number of wireless devices able to simultaneously connect to the wireless network.<br>Usually this is 32 (default setting) for consumer devices.                                                                                                    |
| Device Isolation          | Select On to prevent devices on the wireless network being able to access each other, the wireless devices can only access the Internet.<br>The default Off setting allows every device connected to the router (wirelessly or by cable) to be considered part of the same local network and can communicate with each other device (e.g. servers, printers, PCs, wireless devices, etc.) on that network. |
| Hide SSID                 | By default, the NF20MESH broadcasts its SSID (network name), to nearby computers and other devices.<br>Select <b>Hide SSID On</b> to hide the network from appearing in client device network lists.                                                                                                    |

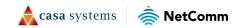

| Beamforming<br>Transmission | Enables Beamforming Transmission.                                                                                                    |
|-----------------------------|----------------------------------------------------------------------------------------------------|
| Beamforming<br>Reception    | Enables Beamforming Reception.                                                                                                    |
| WPS Function                | Set the WPS button to <b>On</b> to enable WPS.                                                                                                    |
| WPS Mode                    | <ul> <li>Router to connect a wireless device using the Router PIN, see below.</li> <li>Device to connect a wireless device using the Device's PIN, see below.</li> <li>Push Button to connect without a PIN using the physical WPS button on the side of the Router.</li> </ul> |
| WPS connect button          | When Router or Device WPS Mode is selected choose this button to establish the connection using the PIN you have previously entered.<br>When Push Button is selected you can either use this button or the physical WPS button on the side of the Router.                       |

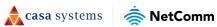

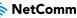

# Phone

| SIP Username:                        |                         |
|--------------------------------------|-------------------------|
| SIP Password:                        |                         |
| Line Number:                         | 0212345678              |
| username and given by your CID Name: | r phone (VoIP) provider |
| SIP Proxy:                           |                         |
| SIP Proxy Port:                      | 5060                    |
| SIP Registrar:                       |                         |
| SIP Registrar Port:                  | 5060                    |
| SIP Outbound Proxy:                  |                         |
| SIP Outbound Proxy Port:             | 5060                    |
|                                      | 5060                    |

The **Phone** page shows information about any configured VoIP services that are configured on the NF20MESH.

ill need to connect a phone to the **TELEPHONE** ports la

To connect a phone, you will need to connect a phone to the **TELEPHONE** ports labelled 1 and 2 on the rear of the Gateway. You can configure each separate line in the gateway configuration. Select the Line 1 or Line 2 button at the top of the page to choose the line you want to configure.

If your gateway is preconfigured by your ISP, they will generally configure port **1** with their configuration details, and your ISP will supply your phone number.

If your gateway is not preconfigured, you will need to obtain your SIP details from your VoIP provider, and enter the details here.

Once the configuration is complete and the gateway is connected to the internet, then the phone should work as soon as it is plugged in.

The following information is required to create a VoIP connection:

| ltem           | Description                                                                   |  |
|----------------|-------------------------------------------------------------------------------|--|
| SIP Username   | The username as defined by your ISP                                           |  |
| SIP Password   | The password supplied by your ISP                                             |  |
| Line Number    | The telephone number supplied by your ISP.                                    |  |
| CID Name       | D Name                                                                        |  |
| SIP Proxy      | The IP address of the proxy.                                                  |  |
| SIP Proxy Port | The port that this proxy is listening on. By default, the port value is 5060. |  |

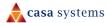

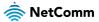

| SIP Registrar              | Enter the IP address of the SIP registrar.                                               |  |
|----------------------------|------------------------------------------------------------------------------------------|--|
| SIP Registrar Port         | The port that SIP registrar is listening on. By default, the port value is 5060.         |  |
| SIP Outbound Proxy         | Enter the IP address of the outbound proxy.                                              |  |
| SIP Outbound Proxy<br>Port | The port that the outbound proxy is listening on.<br>By default, the port value is 5060. |  |
| Apply button               | Select to save and apply any changes.                                                    |  |

# More settings

Select the **More Settings** button to enable additional features which may be supported by your VoIP provider:

| Line 1                                                                  | <b>\</b>                      |  |  |
|-------------------------------------------------------------------------|-------------------------------|--|--|
| Features below can be enabled if it's supported by your Phone provider: |                               |  |  |
| Call Waiting:                                                           | ● Enable 🔵 Disable            |  |  |
| Call Return:                                                            | ● Enable 🔵 Disable            |  |  |
| Call Transfer:                                                          | ● Enable 🔵 Disable            |  |  |
| Call Conference:                                                        | ● Enable 🔵 Disable            |  |  |
| Call Forwarding Unconditional:                                          | ● Enable 🔵 Disable            |  |  |
| Unconditional Number:                                                   | Insert call forwarding number |  |  |
| Call Forwarding Busy:                                                   | 🔵 Enable 🔵 Disable            |  |  |
| Busy Number:                                                            | Insert call forwarding number |  |  |
| Call Forwarding No Answer:                                              | ● Enable 🔵 Disable            |  |  |
| No Answer Number:                                                       | Insert call forwarding number |  |  |
| Message Waiting Indicator:                                              | 🔵 Enable 🕒 Disable            |  |  |
| Anonymous Call Blocking:                                                | 🔵 Enable 🔵 Disable            |  |  |
| Anonymous Calling:                                                      | ● Enable 🔵 Disable            |  |  |
| Anonymous Calling Mode:                                                 | Display anonymous 🗸 🗸         |  |  |
| Do Not Disturb:                                                         | ● Enable 🔵 Disable            |  |  |
|                                                                         | Apply/Save                    |  |  |

Figure 26 – Phone – More Settings

| ltem         | Description                                                                                              |
|--------------|----------------------------------------------------------------------------------------------------|
| Call Waiting | Select <b>Senable</b> if your VoIP Service Provider has enabled <b>Call Waiting</b> on your SIP account. |
| Call Return  | Select <b>Senable</b> if your VoIP Service Provider has enabled <b>Call Return</b> on your SIP account.  |

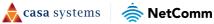

| Call Transfer                      | Select <b>Enable</b> if your VoIP Service Provider has enabled <b>Call Transfer</b> on your SIP account and you wish to use this feature.                                                                                  |
|------------------------------------|----------------------------------------------------------------------------------------------------|
| Call Conference                    | Select <b>Enable</b> if your VoIP Service Provider has enabled <b>Call Conferencing</b> on your SIP account and you wish to use this feature.                                                                              |
| Call Forwarding<br>Unconditionally | Select <b>Enable</b> if your VoIP Service Provider has enabled <b>Call Forwarding</b><br><b>Unconditionally</b> (i.e. no wait, no busy signal, immediate forwarding) on your SIP account and you wish to use this feature. |
| Unconditionally<br>Number          | Enter the phone number to forward a call to if the primary telephone number is busy.                                                                                                    |
| Call Forwarding Busy               | Select <b>Enable</b> if your VoIP Service Provider has enabled <b>Call Forwarding</b> on your SIP account and you wish to use this feature.                                                                                |
| Busy Number                        | Enter the phone number to forward a call to if the primary telephone number is busy.                                                                                                    |
| Call Forwarding No<br>Answer       | Select <b>Senable</b> if your VoIP Service Provider has enabled <b>Call Forwarding</b> on your SIP account and you wish to use this feature.                                                                               |
| No Answer Number                   | Enter the phone number to forward a call to if the call is not answered.                                                                                                    |
| Message Waiting indicator          | Select <b>Enable</b> if your VoIP Service Provider has enabled <b>MWI</b> ( <b>Message Waiting Indicator</b> ) on your SIP account and you wish to use this feature.                                                       |
| Anonymous Call<br>Blocking         | Select <b>Enable</b> to block incoming calls that do not provide a caller id.                                                                                                    |
| Anonymous Calling                  | Select <b>Enable</b> if you would like all outgoing calls to hide your caller id.                                                                                                    |
| Anonymous Calling<br>mode          | When set to Display anonymous, the modem hides your caller ID. When set to All anonymous, the modem hides both caller ID and the SIP URL of the originating call.                                                          |
| Do Not Disturb                     | Select <b>Senable</b> if your VoIP Service Provider has enabled <b>DND</b> ( <b>Do Not Disturb</b> ) on your SIP account and you wish to use this feature.                                                                 |
| Apply button                       | Select to save and apply the changes you have made to these settings.                                                                                                    |

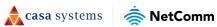

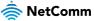

# **Parental Control**

The parental control page allows you to configure time and URL based blocking on your network. These controls can be used to ensure internet access is paused for specific devices at certain times of the day, such as when a child is going to bed.

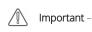

Parental controls on the gateway are only one part providing safe internet browsing for children. Time scheduling and internet blocking may not work well across devices, especially those with increased privacy protections in place. You should use these tools alongside other things, such as inbuilt device parental control apps and supervising your children when online.

# **Time restriction**

The **Time Restriction** function allows you to configure times when certain devices are blocked from connecting to the internet. Devices are identified using their MAC address. The same device can have multiple time restrictions applied.

| Time Res                   | striction         |   |   |   |   |   |   |   |       |       |       |
|----------------------------|-------------------|---|---|---|---|---|---|---|-------|-------|-------|
| Access Time<br>Description | Restriction A max |   |   |   |   |   | Ű |   | Start | Stop  | Remov |
| Tablet                     | 42:D8:45:30:14:72 | 0 | Ø | 0 | Ø | 0 | Ø | Ø | 20:00 | 23:00 | â     |
| 4                          |                   |   |   |   |   |   |   |   |       |       | ,     |
|                            |                   |   |   |   |   |   |   |   |       | - 4   | Add   |

Figure 27 – Parental Control – Time restriction

To add a device to the time restriction list:

1 At the bottom right of the window, select the **Add** button. The **Access Time Restriction** configuration window is shown.

| This page ad | ds time of day re | striction to | o a specia | al LAN de | vice connec | ted to the V | Vi-Fi Hub. To | find out |
|--------------|-------------------|--------------|------------|-----------|-------------|--------------|---------------|----------|
|              | lress of a Windov |              | 1 C C      |           |             |              |               |          |
| Description: | Tablet            |              |            |           |             |              |               |          |
| Device:      | Manual Input      | :            | $\sim$     |           |             |              |               |          |
|              | 42:D8:45:30:1     | 4:72         |            |           |             |              |               |          |
| Blocking Tim | e: 20 ∽ : 00      | ~ - 2        | 3 ~ : 5    | i5 ~      |             |              |               |          |
| Mon Tue      | Wed Thu           | Fri          | Sat        | Sun       |             |              |               |          |
|              |                   |              |            | Π         |             |              |               |          |

Figure 28 – Parental Control – Time restriction

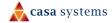

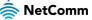

- 2 In the **Description** field, enter a name which will help you to identify the device later.
- 3 The **Device** field offers two options, **Manual Input** or a list of devices currently on the network. If you can identify your device, select it here. Else, select **Manual Input**, then enter the MAC address of the device you wish to block
- 4 Enter the times of day that the device should be blocked. To create an overnight block which crosses from one day to the next, create two individual blocking rules.
- 5 Select the days that the block should apply.
- 6 Select the Apply / Save button.

## **URL** filter

The URL filter is used to filter URLs on your client devices.

To use the URL filter, select the button which is appropriate to the type of filtering you would like:

Whitelist: If using a whitelist, users will only be able to access URLs which are on the list.

Blacklist: If using a blacklist, then users will not be able to access the URLs on the list.

Disable: Switch off the URL filter.

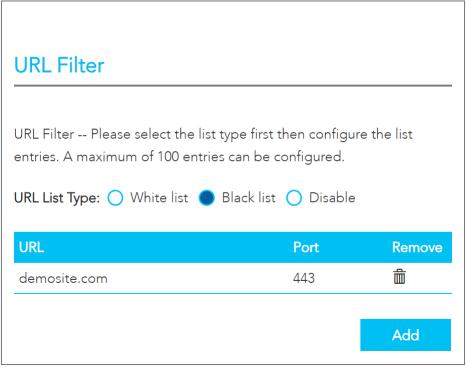

Figure 29 – Parental Control – URL Filter

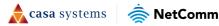

To add a URL to the filter list:

1 Select the Add button. The URL Filter Add dialog is shown.

| ss and port number the | n click "Apply/Save" to add the entry to the URL filte | r. |
|------------------------|--------------------------------------------------------|----|
|                        |                                                        |    |
|                        | $\rightarrow$                                          |    |
|                        |                                                        |    |

Figure 30 – Parental Control – URL Filter Add

- In the URL address field, enter the URL address of the address that should be filtered. 2
- In the Port Number field, enter the port that should be filtered. To filter HTTP traffic, enter port 80. To 3 filter HTTPS traffic, enter port 443. If you are unsure, you should add both ports by adding a second URL filter.
- Select the **Apply / Save** button. 4

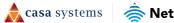

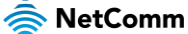

# **Content sharing**

The Content sharing page allows you to share an external drive which is connected to the NF20MESH.

| ailable Shar | es                                                           |                       | Sharing Options                    |                                                              |
|--------------|--------------------------------------------------------------|-----------------------|------------------------------------|--------------------------------------------------------------|
| 1            | USB Device Name:<br>USB File System:<br>USB Sharing Support: | disk1_1<br>fat<br>Yes | Note that sharing option:<br>UPnP: | s will be applied to all available drives.  Enable O Disable |
| ••           |                                                              |                       | UPnP Version:                      | 2.0 ~                                                        |
|              |                                                              |                       | DLNA:                              | 🔵 Enable 🔵 Disable                                           |
|              |                                                              |                       | Media Library Path:                | disk1_1 ~                                                    |
|              |                                                              |                       | Samba (SMB) share:                 | 🔵 Enable 🌘 Disable                                           |
|              |                                                              |                       | Add User                           |                                                              |
|              |                                                              |                       | Username:                          |                                                              |
|              |                                                              |                       | Password:                          |                                                              |
|              |                                                              |                       | Volume Name:                       |                                                              |
|              |                                                              |                       | User Accounts List:                |                                                              |
|              |                                                              |                       |                                    |                                                              |

Figure 31 – Content sharing

### **Available shares**

The NF20MESH has one USB port located on the back of the router.

Insert a USB and the following details will display:

USB Device Name - The name given to the USB drive.

USB File System – The NF20MESH supports: FAT16, FAT32, NTFS, EXT2 and EXT3 (Linux).

**USB Sharing Support** – Yes means that the USB's contents can be shared with other devices connected to the NF20MESH. Note that USB ports will only provide 5V 1Amp, if your storage device exceeds this, please use USB power injector hubs.

# **Sharing Options**

#### UPnP

Universal Plug and Play (UPnP) is a set of networking protocols that can allow networked devices, such as computers, printers, gaming console, WiFi access points and mobile phones to automatically detect each

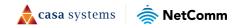

49 of 109

other's presence on the network and establish functional network services for data sharing, communications, and entertainment.

Enable UPnP to allow automatic port forwarding configuration detection for your UPnP devices.

### DLNA

DLNA (Digital Living Network Alliance) setting allows you to **Enable** and configure the digital media server. This allows digital media stored on an external USB hard drive connected to the NF20MESH to be accessible to other devices on your network.

#### Samba (SMB)

Enable the Samba Server Message Block (SMB) to access the USB content from other connected devices. Samba requires authentication. Enter a Username and Password then select the Apply button. The Username will appear in the Current Users list.

Multiple Samba users are supported.

To remove a user, select the <sup>62</sup> button and then select the **OK** button in the confirmation dialog.

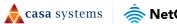

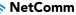

# Advanced

| 10                                                                                         | 2                                                                                                    |                                                                       | 90                                                                      |
|--------------------------------------------------------------------------------------------|----------------------------------------------------------------------------------------------------|-----------------------------------------------------------------------|-------------------------------------------------------------------------|
| Diagnostics                                                                                | Routing                                                                                                    | Management                                                            | <b>ک</b><br>Local Network                                               |
| <ul> <li>Information</li> <li>Statistics</li> <li>Troubleshooting</li> <li>Logs</li> </ul> | <ul><li>NAT</li><li>Routing</li><li>DDNS</li><li>DNS Proxy</li></ul>                                       | • TR-069<br>• Passwords<br>• LED Control<br>• Timeout<br>• SNMP Agent | • LAN<br>• Wireless                                                     |
| Phone                                                                                      | System                                                                                                    | Qos                                                                   | Security                                                                |
| SIP Settings                                                                               | <ul> <li>Configurations</li> <li>Scheduled Reboot</li> <li>Update Firmware</li> <li>Device Time</li> </ul> | Basic     Queue     Classification     Port Shaping                   | <ul><li>Firewall</li><li>MAC Filtering</li><li>Access Control</li></ul> |

The **Advanced** page contains eight groups of tools accessing a wide range of specialised settings.

Figure 32 – Advanced

### Diagnostics

Monitor the performance of your gateway and troubleshoot its behaviour using a range of tests, real-time statistical analysis and activity logs.

#### Routing

Configure and control the flow and routing of data in to and out of your gateway.

#### Management

Enable and configure remote access and control for your gateway in a secure environment and control the LED light display.

### **Local Network**

Access all configuration options for IPv4, IPv6, VLAN and your wireless services.

#### Phone

View and configure all the advanced features of your VoIP telephones.

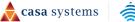

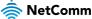

# System

Keep your system up to date and save your settings.

## QoS

Manage and customise data priority for different services on the network.

# Security

Control access and set up firewalls to prevent intrusion or define filters to allow specific access.

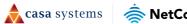

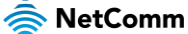

# Diagnostics

# **Diagnostics – Information**

The **Diagnostics** – **Information** page contains **Device Info** such as hardware and software versions, etc. as well as the current status of the WAN connection. The lower part of the page contains **WAN** connection, **Route** and **ARP** (Address Resolution Protocol) details.

### **Device Info**

| ormation                      |                                   |                                         | Ľ |
|-------------------------------|-----------------------------------|-----------------------------------------|---|
|                               | Device Info                       |                                         |   |
| agnostics                     | Manufacturer:                     | NetComm Wireless                        |   |
| nformation                    | Product Class:                    | NF20MESH                                |   |
| Statistics<br>Froubleshooting | Serial Number:                    | 088525212100002                         |   |
| .ogs                          | Build Timestamp:                  | 20240223_1125                           |   |
|                               | Software Version:                 | NF20MESH.NC.UR-<br>R6B031.EN            |   |
|                               | Bootloader (CFE) Version:         | 1.0.38-163.243                          |   |
|                               | DSL PHY and Driver Version:       | A2pv6L047j1.d27n                        |   |
|                               | VDSL PROFILE:                     | No profile                              |   |
|                               | Wireless Driver Version:          | 17.10.121.39                            |   |
|                               | Uptime:                           | 0D 0H 5M 41S                            |   |
|                               | This information reflects the cur | rent status of your WAN connection.     |   |
|                               | LAN IPv4 Address:                 | 192.168.20.1                            |   |
|                               | Service connection type:          |                                         |   |
|                               | Default Gateway:                  |                                         |   |
|                               | Primary DNS Server:               | 0.0.0.0                                 |   |
|                               | Secondary DNS Server:             | 0.0.0.0                                 |   |
|                               | LAN IPv6 ULA Address:             | fd7d:42e1:32ed:0:faca:59ff:fefb:ef80/64 |   |
|                               | Default IPv6 Gateway:             |                                         |   |

The **Device Info** section displays basic information about the gateway.

Figure 33 – Diagnostics - Information

The **Device Info** section contains the following information:

| ltem                        | Description                                                                    |
|-----------------------------|--------------------------------------------------------------------------------|
| Manufacturer                | Indicates that NetComm Wireless is the manufacturer of this product.           |
| Product Class               | The model of the product.                                                      |
| Serial Number               | The unique set of numbers assigned to the routers for identification purposes. |
| Build Timestamp             | The date and time that the software running on the router was published.       |
| Software Version            | The current firmware version installed on the router.                          |
| Bootloader (CFE)<br>Version | The current boot loader version installed on the router.                       |

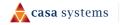

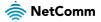

| DSL PHY and Driver<br>Version    | The driver version of the on-board DSL chip.                                                    |
|----------------------------------|-------------------------------------------------------------------------------------------------|
| VDSL PROFILE                     | The VDSL profile in use.                                                                        |
| DSL PHY and Driver<br>Version    | The current line driver installed on the router.                                                |
| Wireless Driver<br>Version       | The current wireless driver installed on the router.                                            |
| Voice Service Version            | "Voice" is the only option currently available.                                                 |
| Uptime                           | The number of days, hours and minutes that the router has been running.                         |
| Line Rate –<br>Upstream (Kbps)   | The current synchronisation upstream speed of the DSL connection in Kbps (Kilobits per second). |
| Line Rate –<br>Downstream (Kbps) | The current synchronisation upstream speed of the DSL connection in Kbps (Kilobits per second). |
| LAN IPv4 Address                 | The current IPv4 LAN IP address assigned to the router.                                         |
| Service connection<br>type       | Displays whether the WAN connection is ADSL/VDSL or Ethernet WAN.                               |
| Default Gateway                  | The current default gateway address of the WAN interface.                                       |
| Primary DNS Server               | The current primary DNS server in use                                                           |
| Secondary DNS<br>Server          | The current secondary DNS server is use.                                                        |
| LAN IPv6 ULA<br>Address          | The current IPv6 LAN IP address in use if assigned.                                             |
| Default IPv6 Gateway             | The current IPv6 default gateway if assigned.                                                   |

### WAN

The **WAN** table shows more detailed information related to the WAN interface configuration, including the firewall status, IPv4 and IPv6 addresses of the router.

| WAN       |             |      |                |          |          |                  |          |                 |         |          |             |                 |             |
|-----------|-------------|------|----------------|----------|----------|------------------|----------|-----------------|---------|----------|-------------|-----------------|-------------|
| Interface | Description | Туре | VLAN<br>Mux ID |          |          | IGMP<br>Src Enbl |          | MLD Src<br>Enbl |         | Firewall | IPv4 Status | IPv4<br>Address | IPv6 Status |
| eth4.1    | ETH WAN     | IPoE | Disabled       | Disabled | Disabled | Disabled         | Disabled | Disabled        | Enabled | Enabled  | ServiceDown |                 | ServiceDown |

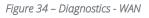

| ltem        | Description                                 |
|-------------|---------------------------------------------|
| Interface   | The Interface of the WAN connection.        |
| Description | The description of the WAN connection.      |
| Туре        | The type of WAN connection.                 |
| VLAN Mux ID | Details the status of VLAN Mux ID, if used. |
| IPv6        | The status of IPv6.                         |

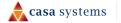

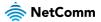

| IGMP Pxy           | Details the status of IGMP on each WAN connection.<br>IGMP is only used with IP v4 connections.<br>IGMP proxy enables the router to issue IGMP host messages on behalf of hosts<br>that the router discovered through standard IGMP interfaces, allowing NAT<br>transversal of Multicast traffic. |
|--------------------|----------------------------------------------------------------------------------------------------|
| IGMP Source Enable | Details the status of IGMP Src on each WAN connection.<br>IGMP Sources function send a membership report that includes a list of IGMP<br>source addresses.                                                                                                    |
| MLD Pxy            | Shows the status of the Multicast Listener Discovery protocol when IPv6 is in use.<br>Multicast Listener Discovery (MLD) proxy enables the router to issue MLD host<br>messages on behalf of hosts that the router discovered through standard MLD<br>interfaces.                                 |
| MLD Source Enable  | Details the status of MLD Src on each WAN connection.<br>MLD Sources function can send a membership report that includes a list of MLD source addresses.                                                                                                    |
| NAT                | The NAT status of the WAN connection.                                                                                                    |
| Firewall           | The status of the router firewall across the WAN connection.                                                                                                    |
| Status             | The status of the WAN connection.                                                                                                    |
| IPv4 Address       | The current IP v4 address of the WAN interface.                                                                                                    |
| IPv6 Address       | The current IP v6 address of the WAN interface.                                                                                                    |
|                    |                                                                                                    |

### Route

The **Route** table displays details of displays any routes that the router has created.

| Route                    |             |                  |          |          |               |               |                       |
|--------------------------|-------------|------------------|----------|----------|---------------|---------------|-----------------------|
| <b>-lags</b> : U - up, ! | - reject, G | - gateway, H - h | ost, R - | reinstat | e, D - dynami | c (redirect), | M - modified (redired |
| Destination              | Gateway     | Subnet Mask      | Flag     | Metric   | Service       | Interface     |                       |
| 192.168.20.0             | 0.0.0.0     | 255.255.255.0    | U        | 0        | cpe-ipintf-1  | br0           |                       |
| 192.168.253.0            | 0.0.0.0     | 255.255.255.0    | U        | 0        |               | br99          |                       |
| 239.0.0.0                | 0.0.0.0     | 255.0.0.0        | U        | 0        | cpe-ipintf-1  | br0           |                       |

Figure 35 – Diagnostics - Route

### ARP

The **ARP** table displays address resolution protocol information. This option can be used to determine which IP address / MAC address is assigned to a particular host. This can be useful when setting up URL filtering, Time of Day filtering or Static DHCP addressing.

**casa** systems

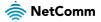

| ARP            |          |                   |        |
|----------------|----------|-------------------|--------|
| IP address     | Flags    | HW Address        | Device |
| 192.168.20.2   | Complete | 54:05:db:dc:e2:80 | br0    |
| 169.254.36.251 | Complete | 54:05:db:dc:e2:80 | br0    |

## NAT Mapping Table

The NAT Mapping Table displays any NAT address mappings. Each host on the network is shown, alongside the number of connections per host. Select the **Download** button to download a CSV document listing the complete NAT address mapping.

| NAT Mapp                                                       | NAT Mapping Table |                       |  |  |  |  |  |  |  |
|----------------------------------------------------------------|-------------------|-----------------------|--|--|--|--|--|--|--|
| The NAT Mapping Table displays the current NAT address mapping |                   |                       |  |  |  |  |  |  |  |
| Connections Per Host                                           |                   |                       |  |  |  |  |  |  |  |
| Host Name                                                      | IP Address        | Number of Connections |  |  |  |  |  |  |  |
|                                                                | 192.168.20.2      | 141                   |  |  |  |  |  |  |  |
| Download the complete NAT address mapping table in CSV format  |                   |                       |  |  |  |  |  |  |  |

Figure 36 – Diagnostics – NAT Mapping Table

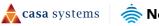

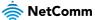

# **Diagnostic – Statistics**

|                                    | Statistics | - LAN    |      |   |       |          |        |         |           |           |      |   |   |        |     |         |          |
|------------------------------------|------------|----------|------|---|-------|----------|--------|---------|-----------|-----------|------|---|---|--------|-----|---------|----------|
|                                    |            | Received | ł    |   |       |          |        |         |           | Transmitt | ted  |   |   |        |     |         |          |
| formation                          |            | Total    |      |   |       | Multicas |        | Unicast | Broadcast | Total     |      |   |   | Multic | ast | Unicast | Broadcas |
| <u>tatistics</u><br>roubleshooting | Interface  |          |      |   | Drops | Bytes    |        |         | Pkts      | Bytes     |      |   |   | Bytes  |     | Pkts    | Pkts     |
| gs                                 | eth0.0     | 1083971  | 7025 | 0 | 5     | 7200484  | 104993 | 6169    | 68        | 7200484   | 7042 | 0 | 0 | 35544  | 134 | 6486    | 422      |
|                                    | eth1.0     | 0        | 0    | 0 | 0     | 0        | 0      | 0       | 0         | 0         | 0    | 0 | 0 | 0      | 0   | 0       | 0        |
|                                    | eth2.0     | 0        | 0    | 0 | 0     | 0        | 0      | 0       | 0         | 0         | 0    | 0 | 0 | 0      | 0   | 0       | 0        |
|                                    | eth3.0     | 0        | 0    | 0 | 0     | 0        | 0      | 0       | 0         | 0         | 0    | 0 | 0 | 0      | 0   | 0       | 0        |
|                                    | wl0        | 0        | 0    | 0 | 0     | 304376   | -      | -       | -         | 304376    | 1400 | 0 | 0 | -      | -   | -       | -        |
|                                    | wl1        | 0        | 0    | 0 | 0     | 296122   | -      | -       | -         | 296122    | 1371 | 0 | 0 | -      | -   | -       |          |
|                                    | wl1.2      | 0        | 0    | 0 | 0     | 76532    | -      | -       | -         | 76532     | 494  | 0 | 0 | -      | -   | -       | -        |
|                                    | wl1.3      | 0        | 0    | 0 | 0     | 308096   | -      |         | -         | 308096    | 1392 | 0 | 0 |        |     |         |          |

The **Diagnostics – Statistics** page contains tables and charts displaying details of LAN communications, WAN services, xTM and XDSL interfaces and physical memory usage and the workload of the CPU.

Figure 37 – Diagnostics - Statistics

### LAN

The **Statistics – LAN** section shows detailed information about the number of bytes, packets, errors and dropped packets on each LAN interface in both directions of communication.

| ltem        | Description |                                               |
|-------------|-------------|-----------------------------------------------|
| Received /  | Bytes       | Rx/Tx (receive/transmit) packets in bytes.    |
| Transmitted | Packets     | Rx/Tx (receive/transmit) packets.             |
|             | Errors      | Rx/Tx (receive/transmit) packets with errors. |
|             | Drops       | Rx/Tx (receive/transmit) packets with drops.  |

### **WAN Service**

The **Statistics – WAN Service** section shows detailed information about the number of bytes, packets, errors and dropped packets on the WAN interface in both directions of communication.

| /tutiotice | s - WAN Se  | T VICC |    |   |   |        |     |         |           |        |        |   |   |        |     |         |           |
|------------|-------------|--------|----|---|---|--------|-----|---------|-----------|--------|--------|---|---|--------|-----|---------|-----------|
|            |             | Receiv | ed |   |   |        |     |         |           | Transn | nitted |   |   |        |     |         |           |
|            |             | Total  |    |   |   | Multic | ast | Unicast | Broadcast | Total  |        |   |   | Multic | ast | Unicast | Broadcast |
| Interface  | Description |        |    |   |   |        |     |         |           | Bytes  |        |   |   |        |     |         |           |
| eth4.1     | ETH WAN     | -      |    | - | - | -      | -   | -       | -         | -      | -      | - | - | -      | _   | -       | -         |

Figure 38 – Diagnostics – WAN service

| ltem        | Description |                                               |
|-------------|-------------|-----------------------------------------------|
| Received /  | Bytes       | Rx/Tx (receive/transmit) packets in bytes.    |
| Transmitted | Packets     | Rx/Tx (receive/transmit) packets.             |
|             | Errors      | Rx/Tx (receive/transmit) packets with errors. |

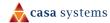

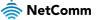

| Drops | Rx/Tx (receive/transmit) packets with drops. |
|-------|----------------------------------------------|
|-------|----------------------------------------------|

### xTM Interface

The **Statistics – xTM** section shows details related to the xTM (ATM/PTM) interface of the router.

| Statistics -   | хТМ          |               |               |   |                 |   |                 |                  |                     |                   |
|----------------|--------------|---------------|---------------|---|-----------------|---|-----------------|------------------|---------------------|-------------------|
| Port<br>Number | In<br>Octets | Out<br>Octets | ln<br>Packets |   | In OAM<br>Cells |   | In ASM<br>Cells | Out ASM<br>Cells | In Packet<br>Errors | In Cell<br>Errors |
| 0              | 0            | 0             | 0             | 0 | 0               | 0 | 0               | 0                | 0                   | 0                 |

| Figure 3 | 9 – Diagnostics | – xTM Interface |
|----------|-----------------|-----------------|
|----------|-----------------|-----------------|

| ltem              | Description                                                                                                    |
|-------------------|----------------------------------------------------------------------------------------------------|
| Port Number       | The port number used by the xTM interface.                                                                                       |
| In Octets         | The number of data packets in octets received over the ATM interface.                                                            |
| Out Octets        | The number of data packets in octets transmitted over the ATM interface.                                                         |
| In Packets        | The number of data packets received over the ATM interface.                                                                      |
| Out Packets       | The number of data packets transmitted over the ATM interface.                                                                   |
| In OAM Cells      | Operation, Administration, and Maintenance (OAM) Cell is the ATM Forum specification for cells used to monitor virtual circuits. |
| Out OAM Cells     | Operation, Administration, and Maintenance (OAM) Cell is the ATM Forum specification for cells used to monitor virtual circuits. |
| In ASM Cells      | The number of Any Source Multicast (ASM) cells received over the interface.                                                      |
| Out ASM Cells     | The number of Any Source Multicast (ASM) cells transmitted over the interface.                                                   |
| In Packets Errors | The number of packets with errors detected over the xTM interface.                                                               |
| In Cell Errors    | The number of cells with errors detected over the xTM interface.                                                                 |

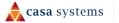

### xDSL

The Statistics – XDSL section provides advanced diagnostic information about the DSL interface of the gateway.

| Mode:                    | VDSL      |          |   |   |
|--------------------------|-----------|----------|---|---|
| Traffic Type:            | ATM       |          |   |   |
| Status:                  | Up        |          |   |   |
| Link Power State:        | LO        |          |   |   |
| Super Frames:            | 367399    | 326234   | 0 | 0 |
| Super Frame Errors:      | 0         | 46       | 0 | 0 |
| RS Words:                | 70540376  | 3687515  | 0 | 0 |
| RS Correctable Errors:   | 41        | 5012     | 0 | 0 |
| RS Uncorrectable Errors: | 29        | 0        | 0 | 0 |
|                          |           |          |   |   |
| HEC Errors:              | 5         | 40       | 0 | 0 |
| OCD Errors:              | 0         | 0        | 0 | 0 |
| LCD Errors:              | 0         | 0        | 0 | 0 |
| Total Cells:             | 322978965 | 15536241 | 0 | 0 |
| Data Cells:              | 32865     | 731      | 0 | 0 |
| Bit Errors:              | 1337      | 0        | 0 | 0 |
|                          |           |          |   |   |
| Total ES:                | 1         | 34       |   |   |
| Total SES:               | 0         | 0        |   |   |
| Total UAS:               | 62916     | 62916    |   |   |

Figure 40 – Diagnostics - xDSL

### **CPU & Memory**

The **Statistics** – CPU & Memory section shows real-time graphs charting the physical memory usage and the workload of the CPU.

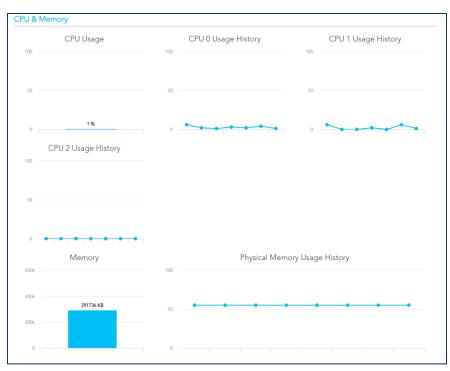

Figure 41 – Diagnostics – CPU and Memory

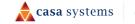

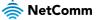

# **Diagnostics – Troubleshooting**

The **Diagnostics – Troubleshooting** page contains a number of predefined tests with test results and other diagnostic settings.

| Diagnostics<br>Information                                                   | Your modem is capable of testing your WAN connection. The individual tests are listed below. If a test<br>displays a fail status, click "Test" again to make sure the fail status is consistent. If the test continues to<br>fail, click "Help" and follow the troubleshooting procedures<br>Test the connection to your local network |      |             |  |  |  |  |  |
|------------------------------------------------------------------------------|----------------------------------------------------------------------------------------------------|------|-------------|--|--|--|--|--|
| <ul> <li>Statistics</li> <li><u>Troubleshooting</u></li> <li>Logs</li> </ul> | Test your LAN1 Connection:                                                                                                    | Pass | <u>Help</u> |  |  |  |  |  |
|                                                                              | Test your LAN2 Connection:                                                                                                    | Fail | <u>Help</u> |  |  |  |  |  |
| •                                                                            | Test your LAN3 Connection:                                                                                                    | Fail | <u>Help</u> |  |  |  |  |  |
|                                                                              | Test your LAN4 Connection:                                                                                                    | Fail | <u>Help</u> |  |  |  |  |  |
|                                                                              | Test your 2.4GHz Wi-Fi Connection:                                                                                                    | Pass | <u>Help</u> |  |  |  |  |  |
|                                                                              | Test your 5GHz Wi-Fi Connection:                                                                                                    | Pass | <u>Help</u> |  |  |  |  |  |
|                                                                              | Test ETH WAN Connection:                                                                                                    | Fail | <u>Help</u> |  |  |  |  |  |
|                                                                              | Test xDSL Synchronization:                                                                                                    | Fail | <u>Help</u> |  |  |  |  |  |

Figure 42 – Diagnostics - Troubleshooting

### **Connection tests**

The connection tests section contains the result of several tests to check the status of your connection to your local network and the connection to your Internet service provider.

Diagnose the connection by selecting the **Test** button.

The following indicators display for each test:

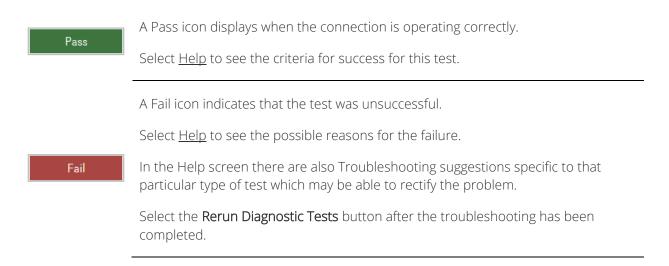

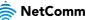

### **Ping Diagnostic**

The ping test lets you ping a remote IP address or hostname in order to test your internet connection.

| Ping Diagnost                                                                                    | Ping Diagnostic |  |  |  |  |  |
|--------------------------------------------------------------------------------------------------|-----------------|--|--|--|--|--|
| Please type in a host name or an IP Address. Click Submit to check the connection automatically. |                 |  |  |  |  |  |
| Host Name or IP Address: www.google.com                                                          |                 |  |  |  |  |  |
| Submit                                                                                           | Cancel          |  |  |  |  |  |

Figure 43 – Diagnostics – Ping Diagnostic

To ping, type in a Host Name or IP Address and select the Submit button.

### **Traceroute Diagnostic**

Perform a traceroute to a remote IP address or host name, to display the route used from your gateway to the remote host.

| Traceroute Dia                                                                | Traceroute Diagnostic |  |  |  |  |  |
|-------------------------------------------------------------------------------|-----------------------|--|--|--|--|--|
| Please type in a host name or an IP Address. Click Submit to trace the route. |                       |  |  |  |  |  |
| Host Name or IP A                                                             | ddress:               |  |  |  |  |  |
| Submit                                                                        | Cancel                |  |  |  |  |  |

Figure 44 – Diagnostic – Traceroute Diagnostic

To trace a route, type in a Host Name or IP Address and select the Submit button.

### Sniffer

The Sniffer function is used to capture packets as they transit the gateway. The sniffer requires a USB storage device to be attached to the gateway to store the captured file.

| USB storage:     | disk1_1 | ~       |  |
|------------------|---------|---------|--|
| File Name:       |         | .pcap   |  |
| Interface:       | eth4.1  | ~       |  |
| Protocol Filter: | ALL     | ~       |  |
| Packet Number:   | 1000    | (1~)    |  |
| File Size(MB):   | 1       | (1~100) |  |
| Status:          | Idle    |         |  |
| File:            |         |         |  |

Figure 45 – Diagnostic - Sniffer

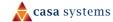

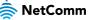

# **Diagnostics – Logs**

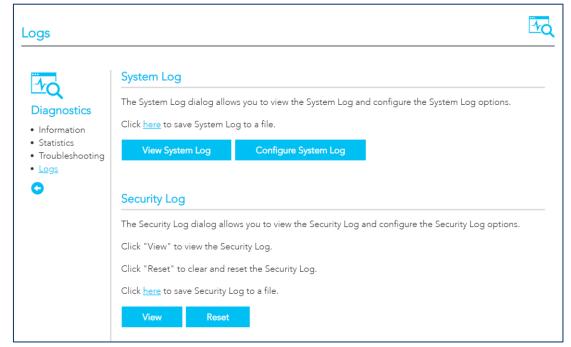

The System Log page allows you to view the log of the NF20MESH.

Figure 46 – Diagnostic – System Log

### System Logs

To view the system log as it is currently configured, select the **View System Log** button.

| Date/Time          | Facility | Severity | Message                                                                                                    |
|--------------------|----------|----------|----------------------------------------------------------------------------------------------------|
| Feb 23<br>14:29:34 | user     | crit     | kernel: eth0 (Int switch port: 0) (Logical Port: 0) (phyId: 8) Link Up at<br>1000 mbps full duplex          |
| Feb 23<br>14:38:16 | daemon   | err      | smbd[2741]: [2024/02/23 14:38:16.163959, 0]<br>/source3/printing/print_standard.c:69(std_pcap_cache_reload) |
| Feb 23<br>14:38:16 | daemon   | err      | smbd[2741]: Unable to open printcap file /etc/printcap for read!                                            |
| Feb 23<br>15:56:20 | daemon   | err      | smbd[2741]: [2024/02/23 15:56:20.995559, 0]<br>/source3/printing/print_standard.c:69(std_pcap_cache_reload) |
| Feb 23<br>15:56:20 | daemon   | err      | smbd[2741]: Unable to open printcap file /etc/printcap for read!                                            |

Figure 47 – Diagnostic – System Logs

The results are displayed in a table in which each log record contains the following data fields: **Date/Time** stamp, **Facility**, **Severity** and a **Message** 

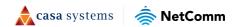

The range of messages displayed can be defined, select the **Configure System Log** button to access the display settings.

### Configure System Log

To configure the system log, select the **Configure System Log** button. When you have set the configuration, select the **Apply / Save** button to apply the changes.

| System Log Confi                                                                                                    | guration           |  |  |  |  |  |
|----------------------------------------------------------------------------------------------------|--------------------|--|--|--|--|--|
| If the log mode is enabled, the system will begin to log all the selected events. For the Log Level, all<br>events above or equal to the selected level will be logged. For the Display Level, all logged events<br>above or equal to the selected level will be displayed. If the selected mode is 'Remote' or 'Both,' events<br>will be sent to the specified IP address and UDP port of the remote syslog server. If the selected mode is<br>'Local' or 'Both,' events will be recorded in the local memory.<br>Select the desired values and click 'Apply/Save' to configure the system log options. |                    |  |  |  |  |  |
| Log:                                                                                                    | 🔿 Disable 🌑 Enable |  |  |  |  |  |
| Log Level:                                                                                                    | Debugging ~        |  |  |  |  |  |
| Display Level:                                                                                                    | Error v            |  |  |  |  |  |
| Mode:                                                                                                    | Both ~             |  |  |  |  |  |
| Server IP Address:                                                                                                    | 0.0.0.0            |  |  |  |  |  |
| Server UDP Port:                                                                                                    | 514                |  |  |  |  |  |
| Apply/Save C                                                                                                    | llose              |  |  |  |  |  |

Figure 48 – Diagnostic – System Log - Configuration

| ltem          | Description                                                                                                    |
|---------------|----------------------------------------------------------------------------------------------------|
| Log           | When enabled the system will begin to log all the selected events.                                                                                                    |
| Log Level     | The <b>Log Level</b> drop down list is arranged from most critical at the top ( <b>Emergency</b> ), the lowest level event at the bottom ( <b>Debugging</b> ).<br>The following log levels are available: Emergency, Alert, Critical, Error, Warning, Notices, Informational, Debugging.<br>Select a <b>Log Level</b> and all events above or equal to the selected level will be logged to a log file.           |
| Display Level | Select a <b>Display Level</b> and, all logged events above or equal to the selected level<br>will be displayed on the <b>System Logs</b> page.<br>The range displayed is set using the same settings as described for the <b>Log Level</b><br>settings, see previous item.<br>To view the <b>System Logs</b> page, select the <b>View System Log</b> button on the <b>Logs</b><br>page:<br><u>View System Log</u> |
| Mode          | The default setting, <b>Local</b> , saves the log only to the local memory on the<br>NF20MESH.<br>The <b>Remote</b> mode allows you to save the log on a remote server.<br>If the selected mode is <b>Remote</b> you must specify the IP address and UDP port of<br>the remote syslog server to which the log will be sent.                                                                                       |

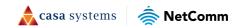

|                   | If <b>Both</b> is selected you must specify the IP address and UDP port of the remote syslog server and events will be recorded in the local memory as well as the remote server. |
|-------------------|----------------------------------------------------------------------------------------------------|
| Server IP Address | Specify the IP address of the remote syslog server. (Remote and both only.)                                                                                                    |
| Server UDP Port   | Specify the UDP port of the remote syslog server. (Remote and both only.)                                                                                                    |

### Security Logs

Select the **View** button to display the security log. The security log contains details of login attempts to the gateway.

| Message     |                                                                                      |
|-------------|--------------------------------------------------------------------------------------|
| 2024-02-05T | 20:08:45+11:00 ID 3: Authorized login success::U admin:N HTTPS:P 443:IP 192.168.20.2 |
| 2024-02-05T | 20:18:49+11:00 ID 5: Authorized user logged out::N HTTPS:P 443:IP                    |
| 2024-02-05T | 20:48:19+11:00 ID 3: Authorized login success::U admin:N HTTPS:P 443:IP 192.168.20.2 |
| 2024-02-05T | 20:58:38+11:00 ID 5: Authorized user logged out::N HTTPS:P 443:IP                    |
| 2024-02-23T | 15:52:01+11:00 ID 5: Authorized user logged out::N HTTPS:P 443:IP                    |
| 2024-02-23T | 15:52:36+11:00 ID 3: Authorized login success::U admin:N HTTPS:P 443:IP 192.168.20.2 |
| 2024-02-23T | 16:09:36+11:00 ID 5: Authorized user logged out::N HTTPS:P 443:IP                    |
| 2024-02-23T | 16:10:24+11:00 ID 3: Authorized login success::U admin:N HTTPS:P 443:IP 192.168.20.2 |

Figure 49 – Diagnostic – System Log – Security Log

Select the **Reset** button to clear the existing records from the log and reset the **Security Log**.

Select the **Click here** link to save the current log file to a .txt file.

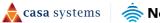

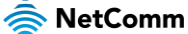

# Routing

# NAT

The **Routing – NAT** page contains three sections: Port Forwarding, DMZ Host and ALG.

### **Port Forwarding**

Port forwarding allows you to direct incoming traffic from the WAN side to the Internal network host with a private IP address on the LAN side.

| erver wi       | th private If             | address o            | n the LAN : | side. The li              | nternal por             |                         | d only if the        | external po      | xternal port)<br>irt needs to b<br>ed. |        |        |
|----------------|---------------------------|----------------------|-------------|---------------------------|-------------------------|-------------------------|----------------------|------------------|----------------------------------------|--------|--------|
| Server<br>Name | External<br>Port<br>Start | External<br>Port End | Protocol    | Internal<br>Port<br>Start | Internal<br>Port<br>End | Source<br>IP<br>Address | Server IP<br>Address | WAN<br>Interface | LAN<br>Loopback                        | Enable | Delete |

Figure 50 – Routing – Port Forwarding

The following parameters are displayed in the port forwarding section:

| ltem                | Description                                                                                                    |
|---------------------|----------------------------------------------------------------------------------------------------|
| External Port Start | The starting external port number (when custom server is selected). When a service is connected this field will be completed automatically. |
| External Port End   | The ending external port number (when custom server is selected). When a service is connected this field will be completed automatically.   |
| Protocol            | Options include: TCP, UDP or TCP/UDP                                                                                                    |
| Internal Port Start | The starting internal port number (when custom server is selected). When a service is connected this field will be completed automatically. |
| Internal Port End   | The ending internal port number (when custom server is selected). When a service is connected this field will be completed automatically.   |
| Server IP Address   | The IP address of the local server.                                                                                                    |
| WAN Interface       | Describes the type of target interface: ETH, WAN, VDSL, custom, etc.                                                                        |
| WAN Loopback        | Indicates current WAN Loopback status: Enabled or Disabled                                                                                  |
| Enable              | Enables the rule                                                                                                    |
| Delete button       | Select the <b>Delete</b> button to permanently remove a Port Forwarding rule.                                                               |
| Add button          | Select Add to open the Add Virtual Servers page.                                                                                            |

🚖 casa systems

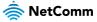

### Add a port forwarding rule

To add a port forwarding rule select the Add button. The Add Port Forwarding Rule window is shown:

| Add Port Forwarding               | ı Rule                    |                                                                                                    |
|-----------------------------------|---------------------------|----------------------------------------------------------------------------------------------------|
|                                   |                           | a and all all Margh (Cours II de Coursed ID and to de Cours                                            |
| this service to the specified ser |                           | s and click "Apply/Save" to forward IP packets for                                                     |
|                                   | if you modify "Internal P | ectly. Normally, it is set to the same value as<br>ort Start", then "Internal Port End" will be set to |
| Remaining number of entries th    | nat can be configured: 3  | 2                                                                                                    |
| Use Interface:                    | All Interface             | $\checkmark$                                                                                           |
| Service Name:                     |                           |                                                                                                    |
| LAN Loopback:                     | Enable                    | $\checkmark$                                                                                           |
| Source IP address/mask:           | 0.0.0/0                   |                                                                                                    |
| Server IP address:                | 192.168.20.               |                                                                                                    |
| Status:                           | Enable                    | $\checkmark$                                                                                           |
| External Port Start:              |                           |                                                                                                    |
| External Port End:                |                           |                                                                                                    |
| Protocol                          | ТСР                       | $\checkmark$                                                                                           |
| Internal Port Start:              |                           |                                                                                                    |
| Internal Port End:                |                           |                                                                                                    |
| Apply/Save Clo                    | se                        |                                                                                                    |

Figure 51 – Routing – Add port forwarding rule

Enter the following details to create the rule:

| ltem                | Description                                                                                                    |
|---------------------|----------------------------------------------------------------------------------------------------|
| Use Interface       | The interface type to be used by the rule.                                                                                                    |
| Service Name        | Enter a descriptive name for the service that the rule will apply to.                                                                                                    |
| LAN Loopback        | Select <b>Enable</b> to allow the LAN host to access another LAN host/server via the external IP Address of the gateway.<br>When <b>Disable</b> is selected you must use the internal IP address of the device when on the LAN side. |
| Server IP Address   | Enter the IP address of the local server/host.                                                                                                    |
| Status              | Select <b>Enable</b> to allow the rule to be accessible.<br>Select <b>Disable</b> to save the rule in an inactive state.                                                                                                    |
| External Port Start | Enter the starting internal port number range (when custom server is selected).<br>When a predefined service is selected this field will be completed automatically                                                                  |
| External Port End   | Enter the ending internal port number range (when custom server is selected).                                                                                                    |

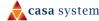

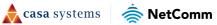

|                     | When a predefined service is selected this field will be completed automatically.                                                                                    |
|---------------------|----------------------------------------------------------------------------------------------------|
| Protocol            | The options are: TCP, UDP or TCP/UDP                                                                                                    |
| Internal Port Start | Enter the starting internal port number range (when custom server is selected).<br>When a predefined service is selected this field will be completed automatically. |
| Internal Port End   | Enter the ending internal port number range (when custom server is selected).<br>When a predefined service is selected this field will be completed automatically.   |
| Apply/Save button   | Select to save and enable the rule.<br>Up to 32 rules can be defined.                                                                                                |

### **Port Triggering**

Some applications require specific ports in the Gateway's firewall to be open for access by remote parties. Port Triggering opens ports in the firewall when an application on the LAN initiates a TCP/UDP connection to a remote party using the 'Triggering Ports'.

The Gateway allows the remote party from the WAN side to establish new connections back to the application on the LAN side using the 'Open Ports'. A maximum of 32 entries can be configured.

This is a list of specific ports in the router's firewall that are open for access by remote parties.

| Port Trigg                  | jering                          |                      |                     |                              |                        |          |                                        |                                                                                                    |                                         |
|-----------------------------|---------------------------------|----------------------|---------------------|------------------------------|------------------------|----------|----------------------------------------|----------------------------------------------------------------------------------------------------|-----------------------------------------|
| Triggering d<br>a remote pa | ,<br>ynamically<br>rty using th | opens 1<br>ne 'Trigg | the 'Op<br>gering P | en ports' ir<br>orts'. The \ | n the fire<br>Ni-Fi Hu | wall wh  | en an application<br>s the remote part | ed for access by the<br>n on the LAN initiate<br>ty from the WAN sid<br>um of <b>32</b> entries car | es a TCP/UDP con<br>de to establish nev |
|                             | Trigger                         |                      |                     | Open                         |                        |          |                                        |                                                                                                    |                                         |
| Name                        | Destand                         | Port R               | ange                | Destand                      | Port R                 | ange WAN | WAN Interface                          | Delete                                                                                              |                                         |
|                             | Protocol                        | Start                | End                 | Protocol                     | Start                  | End      |                                        |                                                                                                    |                                         |
| DemoRule                    | ТСР                             | 10000                | 10000               | ТСР                          | 11000                  | 11010    | eth4.1                                 | Delete                                                                                              |                                         |
|                             |                                 |                      |                     |                              |                        |          |                                        |                                                                                                    |                                         |
| Add                         |                                 |                      |                     |                              |                        |          |                                        |                                                                                                    |                                         |

Figure 52 – Routing – Port Triggering

Select the Add button to configure the port settings to add a port triggering rule. The Add Port Forwarding Rule window is shown.

🔶 casa systems 👘

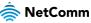

| Add Port Forwar     | ding Rule |        |
|---------------------|-----------|--------|
|                     |           |        |
| Name:               | DemoRule  |        |
| Use Interface:      | eth4.1    | $\sim$ |
| Trigger Protocol:   | ТСР       | $\sim$ |
| Trigger Port Start: | 10000     |        |
| Trigger Port End:   | 10000     |        |
| Open Protocol:      | ТСР       | ~      |
| Open Port Start:    | 11000     |        |
| Open Port End:      | 11001     |        |
| Apply/Save          | Close     |        |

Figure 53 – Routing – Add Port Forwarding Rule

The following information is required to configure the Port Forwarding rule. Select the **Apply / Save** button to create the rule.

| Field              | Description                                                                                                    |
|--------------------|----------------------------------------------------------------------------------------------------|
| Name               | Enter the name of the rule.                                                                                                    |
| Use Interface      | The interface that the rule should be valid on.                                                                                                    |
| Trigger Protocol   | Options include TCP, UDP or TCP/UDP.                                                                                                    |
| Trigger Port Start | Enter the starting trigger port number (when you select Custom Application). When an application is selected the port range values are automatically entered. |
| Trigger Port End   | Enter the ending trigger port number (when you select Custom Application). When an application is selected the port range values are automatically entered.   |
| Open Protocol      | Options include TCP, UDP or TCP/UDP.                                                                                                    |
| Open Port Start    | Enter the starting open port number (when you select Custom Application). When an application is selected the port range values are automatically entered.    |
| Open Port End      | Enter the ending open port number (when you select Custom Application). When an application is selected the port range values are automatically entered.      |

#### **DMZ Host**

When the DMZ host is enabled, the NF20MESH will forward IP packets from the Wide Area Network (WAN) that do not belong to any of the applications configured in the Virtual Servers table or being used in the Virtual Server table to the DMZ host.

Enter the **DMZ Host IP address** and select **Apply** to activate the DMZ host. To deactivate the DMZ Host function, clear the IP address field and select the **Save/Apply** button.

🚖 casa systems 🛛 ᄎ NetComm

| DMZ Host                                                                                             |                                                                           |
|----------------------------------------------------------------------------------------------------|---------------------------------------------------------------------------|
| The Broadband Router will forward IP packets from<br>Virtual Servers table to the DMZ host computer. | m the WAN that do not belong to any of the applications configured in the |
| Enter the computer's IP address and click 'Apply'                                                    | to activate the DMZ host.                                                 |
| Clear the IP address field and click 'Apply' to dear                                                 | ctivate the DMZ host.                                                     |
| DMZ Host IP Address:                                                                                 |                                                                           |
| Enable LAN Loopback                                                                                  |                                                                           |
|                                                                                                    |                                                                           |
| Apply/Save                                                                                           |                                                                           |

Figure 54 – Routing – DMZ

#### Enable LAN Loopback

Note that **Enable LAN Loopback** can also be selected.

LAN Loopback allows the LAN host to access another LAN host/server via the external IP Address of the router.

Without NAT loopback you must use the internal IP address of the device when on the LAN side.

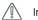

Important - Enabling LAN loopback will present your DMZ server to the Internet without a router firewall. This may pose a security risk to your network.

### ALG

The Application Layer Gateway (ALG) is a feature which enables the Gateway to parse application layer packets and support address and port translation for certain protocols. We recommend that you leave these protocols enabled unless you have a specific reason for disabling them.

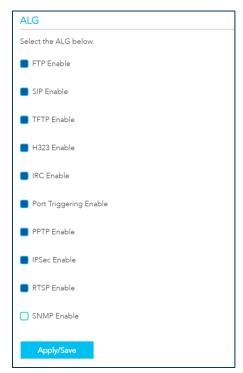

Figure 55 – Routing – ALG

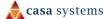

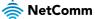

| ltem                      | Description                                                                                                    |
|---------------------------|----------------------------------------------------------------------------------------------------|
| EFTP Enable               | Select to allow File Transfer Protocol (FTP) services.                                                                                                    |
| SIP Enable                | Session Initiation Protocol (SIP) is a signalling protocol used by communications applications and services between two or more endpoints on IP networks.                                           |
| TFTP Enable               | Select to allow <b>Trivial File Transfer Protocol</b> ( <b>TFTP</b> ) services. TFTP provides a simpler file transfer protocol that FTP using UDP, without user authentications, etc                |
| H323 Enable               | <b>H.323</b> is a protocol standard for multimedia communications that supports real-<br>time transfer of audio and video data over packet networks like IP.                                        |
| IRC Enable                | <b>Internet Relay Chat (IRC)</b> is an application layer protocol that facilitates communication in the form of text.                                                                               |
| Port Triggering<br>Enable | <b>Port Triggering</b> is a configuration option on NAT-enabled routers that provides access to services outside the network or on the Internet.                                                    |
| PPTP Enable               | <b>Point-to-Point Tunnelling Protocol</b> ( <b>PPTP</b> ) is protocol used to implement virtual private network.                                                                                    |
| IPSec Enable              | Internet Protocol Security (IPsec) is a secure network protocol suite that authenticates and encrypts the packets of data sent over an IPv4 network.                                                |
| RTSP Enable               | <b>Real Time Streaming Protocol</b> ( <b>RTSP</b> ) is a network control protocol designed to establish and control streaming media sessions in entertainment and communications applications.      |
| SNMP Enable               | Simple Network Management Protocol (SNMP) is an application-layer protocol used to manage and monitor network devices and their functions in a local area network (LAN) or wide area network (WAN). |

The following ALG settings are configurable. Select the **Apply / Save** button to apply any changes.

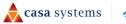

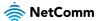

# Routing

The Routing – NAT page contains two sections: Static Route and RIP Configuration

### **Static Route**

The **Static Route** table displays a list of the configured static routes.

| Static Ro  | ute                   |              |           |        |        |
|------------|-----------------------|--------------|-----------|--------|--------|
| A maximum  | 32 entries can be con | figured.     |           |        |        |
| IP Version | Destination IP/Mask   | Gateway      | Interface | Metric | Delete |
|            | 192.168.20.10/32      | 192.168.20.1 | br0       | 0      | Delete |
| Add        |                       |              |           |        |        |
|            |                       |              |           |        |        |

Figure 56 – Routing – Static Route

Select the Add button to add a static route definition. The Add Static Route window is shown.

|                                                                  | ork address, subnet mask, gat<br>the entry to the routing table. | eway AND | /OR available WAN interface then |
|------------------------------------------------------------------|------------------------------------------------------------------|----------|----------------------------------|
| IP Version:                                                      | IPv4 O IPv6                                                      |          |                                  |
|                                                                  |                                                                  |          |                                  |
|                                                                  | 192.168.20.10/32                                                 |          |                                  |
| length:                                                          |                                                                  |          |                                  |
| Destination IP address/pref<br>length:<br>Gateway:<br>Interface: | 192.168.20.10/32                                                 | ~        |                                  |

Figure 57 – Routing – Static Route – Add Static Route

Enter the following details to configure a new static route. Select the **Apply / Save** button to apply any changes.

| ltem                | Description                                                                                                    |
|---------------------|----------------------------------------------------------------------------------------------------|
| IP Version          | Select 🔍 IPv4 or 🔍 IPv6.                                                                                                |
| Destination IP/Mask | Enter the <b>Destination Network Address</b> and its <b>subnet mask</b> in CIDR notation, for example 192.168.20.10/32. |
| Gateway             | Enter the Gateway IP Address and/or an available WAN Interface.                                                         |
| Interface           |                                                                                                    |
| Metric              | The <b>Metric</b> field is used to set a priority for this route, the lower the number the higher the priority.         |

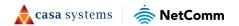

## **RIP Configuration**

The **Routing Information Protocol (RIP)** allows routers to exchange network topology information. This information allows the automatic creation and updating of routing tables.

| o activate RIP for the WAN Interface, select the desired RIP version and operation and place a check in the "Enabled"<br>o stop RIP interface, uncheck the "Enabled" checkbox. Click "Apply/Save" button to Start/Stop RIP and save the con | nabled" checkbo  | a check in the "Enab |                               |                        |            | 9               | <b>lote:</b> RIP c |
|----------------------------------------------------------------------------------------------------|------------------|----------------------|-------------------------------|------------------------|------------|-----------------|--------------------|
|                                                                                                    | 1 0 or           |                      |                               |                        |            |                 |                    |
|                                                                                                    | he configuration | op RIP and save the  | pply/Save" button to Start/S  | ed" checkbox. Click "A | ncheck the | interface, unch | o stop RIP         |
| Interface Version Operation Enabled                                                                                                    |                  |                      | Enabled                       | Operation              |            | Version         | Interface          |
| eth4.1 2 · Passive · Disable ·                                                                                                    |                  | ~                    | <ul> <li>✓ Disable</li> </ul> | ✓ Passive              |            | 2               | eth4.1             |

Figure 58 – Routing – RIP Configuration

The following information is required to configure RIP:

| ltem      | Description                                                                                                    |
|-----------|----------------------------------------------------------------------------------------------------|
| Interface | The network interface that the <b>RIP</b> settings apply to.                                                                                                    |
| Version   | <ol> <li>Use RIPv1 to support classful routing.</li> <li>Use RIPv2 to support subnet information gathering and Classless Inter-Domain<br/>Routing.</li> <li>Both: RIP will use both RIPv1 &amp; RIPv2, and will multicast and broadcast to all<br/>adjacent routers.</li> </ol> |
| Operation | <ul> <li>Passive: RIP will only respond to "Request Message" queries on the RIP enabled interface.</li> <li>Active: RIP will broadcast and respond to "Request Message" queries on the RIP enabled interface.</li> </ul>                                                        |
| Enabled   | Select <b>Enable</b> to activate the RIP routing service on the selected <b>Interface</b> .                                                                                                    |

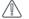

RIP cannot be selected for a WAN interface which is NAT enabled, such as PPPoE.

Important – Go to Basic Setup and select Ethernet WAN, click Next and then select IP over Ethernet (IPoE). The RIP option will now be available.

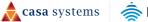

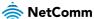

### DDNS

Dynamic DNS (DDNS) allows your Gateway to associate an easy-to-remember domain name, such as [yourdomainname].com with the regularly changing IP address assigned by your ISP. This feature allows you to connect remotely more easily to your home network.

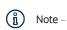

DDNS is one component of connecting remotely to your home network. For complete connectivity, you will need to add port forwarding rules for the relevant application in the firewall. Some ISPs block common ports, such as 80 and 443, so you may need to contact your internet provider to allow traffic from your ISP to your gateway. Refer to your ISP documentation for further information.

| Dynamic DNS                            |             |                                                                                                    |         |           |        |  | 2 |
|----------------------------------------|-------------|----------------------------------------------------------------------------------------------------|---------|-----------|--------|--|---|
| 5                                      | Dynamic DNS |                                                                                                    |         |           |        |  |   |
| Routing                                | ,           | The Dynamic DNS service allows you to alias a Dynamic IP address to a static hostname in any of the many domains, allowing your Broadband Router to be more easily accessed from various locations on the Internet. |         |           |        |  |   |
| NAI     Routing     DDNS     DNS Proxy | HostName    | UserName                                                                                                    | Service | Interface | Delete |  |   |
|                                        |             | demouser                                                                                                    | dyndns  | eth4.1    | Delete |  |   |
|                                        | Add         |                                                                                                    |         |           |        |  |   |

Figure 59 – Routing – DDNS

To add a Dynamic DNS connection, select the Add button. The Add Dynamic DNS window is shown:

| Add Dynamic DNS             |                                                                   |  |  |  |  |
|-----------------------------|-------------------------------------------------------------------|--|--|--|--|
|                             |                                                                   |  |  |  |  |
| This form allows you to add | a Dynamic DNS address from DynDNS.org, no-ip.com, or changeip.com |  |  |  |  |
| D-DNS provider:             | DynDNS.org V                                                      |  |  |  |  |
| Hostname:                   | www.myhomenetwork.com                                             |  |  |  |  |
| Interface:                  | eth4.1 ~                                                          |  |  |  |  |
| DynDNS Settings             |                                                                   |  |  |  |  |
| Username:                   | demouser                                                          |  |  |  |  |
| Password:                   | •••••                                                             |  |  |  |  |
| Apply/Save                  | Close                                                             |  |  |  |  |

Figure 60 – Routing – Add DDNS

The following information is required to configure a Dynamic DNS entry. Select the **Apply / Save** button to apply the changes.

| ltem                   | Description                                                                |
|------------------------|----------------------------------------------------------------------------|
| D-DNS provider         | Select the DDNS service provider from the <b>D-DNS provider</b> .          |
| Hostname               | Enter your chosen dynamic DNS Hostname.                                    |
| Interface              | Select the interface that the service operates on.                         |
| Username /<br>Password | Enter the <b>Username</b> and <b>Password</b> of your dynamic DNS account. |

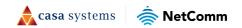

## **DNS Proxy**

You can define an easy to remember proxy name for the standard URL of the Gateway (192.168.20.1) to provide more convenient access the gateway's Web UI.

Select Enable DNS Proxy and then enter the proxy Host name of the Broadband Router and the proxy Domain name of the LAN network, as in the example shown below. Select Apply / Save to continue.

| DNS Proxy Configuration            |           |  |
|------------------------------------|-----------|--|
| Enable DNS Proxy                   |           |  |
| Host name of the Broadband Router: | cloudmesh |  |
| Domain name of the LAN network:    | home      |  |
| Apply/Save                         |           |  |

Figure 61 – Routing – DNS Proxy

The **Host name** and **Domain name** are combined to form a unique label that is mapped to the gateway IP address. This can be used to access the user interface of the gateway with a local name rather than by using the gateway IP address. In the example above you will now be able to access your gateway by entering the proxy name http://cf60.home into your web browser.

Proxy names can also be custom: quick.uiaccess, goto.gatewayui, etc.

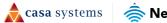

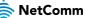

# Management

# TR-069 Client

The **TR-069 Client** page is used to enable **TR-069** on the gateway, providing provisioning, auto-configuration or diagnostics to be automatically performed if supported by your Internet Service Provider (ISP).

| TR-069 Client                                                              |                                                                                                   | <b>@</b>                                                                     |
|----------------------------------------------------------------------------|---------------------------------------------------------------------------------------------------|------------------------------------------------------------------------------|
| Management<br>• <u>TR-069</u><br>• Passwords<br>• LED Control<br>• Timeout | collection, and diagnostics to th<br>Select the desired values and cli<br>Enable WAN Management F | ck "Apply/Save" to configure the TR-069 client options.<br>'rotocol (TR-069) |
| SNMP Agent                                                                 | Inform                                                                                            | Enable O Disable                                                             |
| •                                                                          | Inform Interval:                                                                                  | 3600                                                                         |
|                                                                            | ACS URL:                                                                                          |                                                                              |
|                                                                            | ACS Username:                                                                                     |                                                                              |
|                                                                            | ACS Password:                                                                                     |                                                                              |
|                                                                            | WAN Interface used by TR-069 client:                                                              | Any_WAN ~                                                                    |
|                                                                            | Display SOAP messages on<br>serial console                                                        | 🔘 Enable 🌒 Disable                                                           |
|                                                                            | Connection Request Authen                                                                         | tication                                                                     |
|                                                                            | Connection Request Username:                                                                      |                                                                              |
|                                                                            | Connection Request Password:                                                                      |                                                                              |
|                                                                            | Connection Request Port:                                                                          | 30005                                                                        |
|                                                                            | Connection Request URL:                                                                           |                                                                              |
|                                                                            | Apply/Save Get                                                                                    | RPC Methods                                                                  |

Figure 62 – Management –TR-069 Client

Important - Changing or removing these settings may cause you to lose ISP remote support and automatic firmware upgrade services.

The following settings can be configured on the TR-069 page:

| ltem                                   | Description                                                                              |
|----------------------------------------|------------------------------------------------------------------------------------------|
| Inform                                 | Set to enable to TR-069 client inform session initialization.                            |
| Inform interval                        | Time in seconds that inform session data is sent to the Auto-Configuration Server (ACS). |
| ACS URL                                | The address where the ACS server is located.                                             |
| ACS Username                           | The user name to access the ACS server.                                                  |
| ACS Password                           | The password to access the ACS server.                                                   |
| WAN Interface used<br>by TR-069 Client | The interface connection used to send and receive data to the ACS server.                |

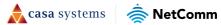

| Display SOAP<br>messages on serial<br>console | Select <b>Enable</b> to view the SOAP messages on a command prompt screen.                                  |
|-----------------------------------------------|----------------------------------------------------------------------------------------------------|
| Apply/Save button                             | Select to save your settings and start the TR-069 services.                                                 |
| Get RPC Methods<br>button                     | Select to retrieve Remote Procedure Call (RPC) Methods.                                                     |
| Connection Request<br>Username                | Enter the username to be used by the ACS to initiate the connection for a TR-069 session with the NF20MESH. |
| Connection Request<br>Password                | Enter the password to be used by the ACS to initiate the connection for a TR-069 session with the NF20MESH. |
| Connection Request<br>Port                    | Enter the Port number to be used by the ACS when connecting to the NF20MESH for a TR-069 session.           |
| Connection Request<br>URL                     | Enter the URL address to be used by the ACS for a TR-069 session with the NF20MESH.                         |

## Passwords

The **Passwords** page is used to manage the password used to log in to the gateway.

| Passwords                                                 |                                                                                                    |                                  | Ø |
|-----------------------------------------------------------|----------------------------------------------------------------------------------------------------|----------------------------------|---|
| Management<br>• TR-069                                    | Use the fields below to change of<br>Enter up to 16 characters for eac<br><b>Note</b> : Password cannot contain | ch field and click 'Apply/Save'. |   |
| <ul> <li><u>Passwords</u></li> <li>LED Control</li> </ul> | Current Password:                                                                                               | •••••                            |   |
| <ul><li>Timeout</li><li>SNMP Agent</li></ul>              | New Password:                                                                                                   | •••••                            |   |
| ٠<br>۲                                                    | Confirm Password:                                                                                               | •••••                            |   |
|                                                           | Apply/Save                                                                                                    |                                  |   |

Figure 63 – Management - Passwords

There are a number of requirements and restrictions for passwords on the gateway:

#### Requirements

- Both username and password can between 1 to 16 characters.
- Characters can be either letters, numerals and/or special characters.
- Letters are case-sensitive.

#### Restrictions

- Usernames and passwords cannot exceed 16 characters in length.
- They must not include spaces or punctuation marks.

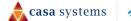

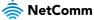

• Characters cannot be symbols.

## LED control

In some locations the LED lights on the front of the NF20MESH may cause an unwanted distraction, for example in a small apartment or bedroom.

Use the LED Control settings to switch the display of the LED lights on or off.

| LED Control                                                                         |                                                                     |                                                                                | Ø |
|-------------------------------------------------------------------------------------|---------------------------------------------------------------------|--------------------------------------------------------------------------------|---|
| Management<br>• TR-069<br>• Passwords<br>• LED Control<br>• Timeout<br>• SNMP Agent | You can turn on or turn<br>Select the desired value<br>LED Settings | off LED lights in here.<br>es to configure the LED lights.<br>Enable O Disable |   |

Figure 64 – Management – LED control

## Timeout

The **Timeout** page allows you to configure the amount of inactive / idle time before the web interface is logged out. To update, enter the amount of time, in seconds, then select the **Save / Apply** button.

| Timeout                                                                                    |                                                                                    |                                                              | Ø |
|--------------------------------------------------------------------------------------------|------------------------------------------------------------------------------------|--------------------------------------------------------------|---|
| Management<br>• TR-069<br>• Passwords<br>• LED Control<br>• <u>Timeout</u><br>• SNMP Agent | Here you can set the time<br>Type in the desired values<br>Time Out:<br>Save/Apply | peration.<br>figure the timeout settings.<br>(300-86400 sec) |   |

Figure 65 – Management - Timeout

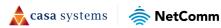

## SNMP

The **SNMP** page allows for the configuration of Simple Network Management Protocol (SNMP), which allows a network administrator to monitor a network by retrieving settings on remote network devices. To do this, the administrator typically runs an SNMP management station program such as MIB browser on a local host to obtain information from the SNMP agent, in this case the Gateway (if SNMP is enabled). An SNMP 'community' performs the function of authenticating SNMP traffic. A 'community name' acts as a password that is typically shared among SNMP agents and managers.

| NMP Agent                                                          |                           |                                                                                                    |
|--------------------------------------------------------------------|---------------------------|----------------------------------------------------------------------------------------------------|
| <b>Ø</b>                                                           |                           | ment Protocol (SNMP) allows a management application to retrieve<br>the SNMP agent in this device. |
| Management                                                         | Select the desired values | and click 'Apply' to configure the SNMP options.                                                   |
| <ul> <li>TR-069</li> <li>Passwords</li> <li>LED Control</li> </ul> | SNMP Agent                | 🔵 Enable 🔵 Disable                                                                                 |
| <ul> <li>Timeout</li> <li><u>SNMP Agent</u></li> </ul>             | Read Community:           | public                                                                                             |
|                                                                    | Set Community:            | private                                                                                            |
|                                                                    | System Name:              | NF20MESH                                                                                           |
|                                                                    | System Location:          | unknown                                                                                            |
|                                                                    | System Contact:           | unknown                                                                                            |
|                                                                    | Trap Manager IP:          | 0.0.0.0                                                                                            |
|                                                                    | Save/Apply                |                                                                                                    |

Figure 66 – Management – SNMP Agent

The following information is required to configure an SNMP configuration:

| ltem            | Description                                                                         |
|-----------------|-------------------------------------------------------------------------------------|
| SNMP Agent      | Select <a>Enable</a> to start this service.                                         |
| Read Community  | Enter the password to read device SNMP values or accept the default: <b>public</b>  |
| Set Community   | Enter the password to sset device SNMP values or accept the default: <b>private</b> |
| System Name     | Enter a recognisable system name or accept the default: NF20MESH                    |
| System Location | Enter a system location or accept the default: <b>unknown</b>                       |
| System Contact  | Enter a system location or accept the default: <b>unknown</b>                       |
| Trap Manager IP | Enter the IP address of the trap manager.                                           |

🚖 casa systems

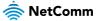

# Local Network

## Local Area Network

The Local Area Network page is used to configure your local area network, such as IP addresses, DHCP and DNS. The page is broken up into multiple sections, and individual setting pages – IPV4, IPV6 and VLAN.

### **IPv4 LAN Auto Configuration**

| [                               |                                 |                  |
|---------------------------------|---------------------------------|------------------|
| IPv4 LAN Auto Configura         | IPv4 LAN Auto Configuration     |                  |
| Configure the Broadband Route   | r IP Address and Subnet Mask fo | r LAN interface. |
| IP Address:                     | 192.168.20.1                    |                  |
| Subnet Mask:                    | 255.255.255.0                   |                  |
| DHCP:                           | In On Off                       |                  |
| DHCP Start Range:               | 192.168.20.2                    |                  |
| DHCP End Range:                 | 192.168.20.254                  |                  |
| Primary DNS Server:             | 192.168.20.1                    |                  |
| Secondary DNS Server:           |                                 |                  |
| DHCP Lease Time (Hour):         | 24                              |                  |
| Enable IGMP Snooping            |                                 |                  |
| O Standard Mode O Blocking Mode |                                 |                  |
| Enable LAN side firewall        |                                 |                  |
| Enable DHCP Server Relay        |                                 |                  |
| DHCP Server IP Address          |                                 |                  |
| Apply                           |                                 |                  |

Figure 67 – Local Network - LAN

| ltem                      | Description                                                                                                    |
|---------------------------|----------------------------------------------------------------------------------------------------|
| IP Address                | Enter the Local IP Address to use for the NF18MESH.                                                                                                    |
| Subnet Mask               | Enter the subnet mask to define the subnet of the Local Network.                                                                                        |
| DHCP                      | Select 🔍 On to enable the DHCP server.                                                                                                    |
| DHCP Start Range          | Enter the start IP address for the DHCP IP Address pool.                                                                                                |
| DHCP End Range            | Enter the end IP address for the DHCP IP Address pool.                                                                                                  |
| Primary DNS Server        | Enter the IP address of the primary DNS server.                                                                                                    |
| Secondary DNS<br>Server   | Enter the IP address of the secondary DNS server.                                                                                                    |
| DHCP Lease Time<br>(Hour) | Assigned IP addresses will be dropped after this time period and the address may be assigned to a different device on the network. Default is 24 hours. |

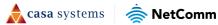

| Enable IGMP<br>Snooping     | <ul> <li>Enable IGMP (Internet Group Management Protocol) Snooping and select the IGMP Snooping mode to use.</li> <li>Standard Mode – Allows all multicast traffic to LAN clients.</li> <li>Blocking Mode – Only allows multicast subscribed clients to receive multicast packets.</li> </ul> |
|-----------------------------|----------------------------------------------------------------------------------------------------|
| Enable LAN side firewall    | Enable the LAN side firewall to restrict traffic between LAN host-LAN hosts and WiFi clients.                                                                                                    |
| Enable DHCP<br>Server Relay | Disable the DHCP server defined above and relay requests to the external server specified in the <b>DHCP server IP address</b> text box.                                                                                                    |
| DHCP Server IP<br>Address   | When you select <b>Enable DHCP Server Relay</b> this text box becomes available.<br>Enter the address of the external DHCP server that you want to use instead of the<br>DHCP server specified above. Note that it is no longer available.                                                    |

#### DHCP

| st:<br>tries can be conf<br>AC Address | igured)                            |                                              |                                               |                                               |                                                                                                    |                                                                                                    |                                                                                                    |                                      |
|----------------------------------------|------------------------------------|----------------------------------------------|-----------------------------------------------|-----------------------------------------------|----------------------------------------------------------------------------------------------------|----------------------------------------------------------------------------------------------------|----------------------------------------------------------------------------------------------------|--------------------------------------|
|                                        | igured)                            |                                              |                                               |                                               |                                                                                                    |                                                                                                    |                                                                                                    |                                      |
| C Address                              |                                    |                                              |                                               |                                               |                                                                                                    |                                                                                                    |                                                                                                    |                                      |
|                                        | IP Address                         | Delete                                       |                                               |                                               |                                                                                                    |                                                                                                    |                                                                                                    |                                      |
| D8:DB:45:38:C0                         | 192.168.20.20                      | Delete                                       |                                               |                                               |                                                                                                    |                                                                                                    |                                                                                                    |                                      |
| ue (255) Addres                        |                                    | d Delete                                     |                                               |                                               |                                                                                                    |                                                                                                    |                                                                                                    |                                      |
| ID Match Ac                            | ddress Addre                       |                                              |                                               | Secondary<br>DNS                              | Gateway                                                                                                   | DHCP<br>Lease Time<br>(seconds)                                                                                  | Enabled                                                                                                    | Delete                               |
|                                        | Setup:<br>Vendor IP<br>ID Match Ad | Vendor IP IP<br>ID Match Address Pool Enable | vtup:<br>ue (255) Address Pool Enabled Delete | vtup:<br>ue (255) Address Pool Enabled Delete | vtup:<br>ue (255) Address Pool Enabled Delete<br>VSetup:<br>Vendor IP IP Address Subnet Primary Secondary | vtup:<br>ue (255) Address Pool Enabled Delete<br>I Setup:<br>Vendor IP IP IP<br>Address Subnet Primary Secondary | vtup:<br>ue (255) Address Pool Enabled Delete<br>I Setup:<br>Vendor IP IP IP<br>ID Match Address Subnet Primary Secondary DHCP<br>Lease Time | Primary Secondary DHCP<br>Lease Time |

Figure 68 – Local Network - DHCP

#### **DHCP Static IP**

Use the DHCP Static IP Lease facility to reserve DHCP Addresses for specific hosts.

Select the Add Entries button to open the DHCP Static IP Lease dialog.

Enter the MAC Address of the chosen host and Static IP Address and then select the Apply/Save button.

Up to 32 Static IP Leases can be created and managed at the same time.

To manage the lease list, select the **Delete** button to permanently remove a lease from the list.

📩 casa systems 🛛 🚖 NetComm

#### **DHCP Option Setup**

Select the Add button to open the DHCP Option Setup dialog.

Select the **State** as **Enable** to allow custom DHCPcodes.

If the **State** as **Disable** the option will remain in the list, but no be active.

Enter a Code of 1 to 254.

Enter a Value, maximum length is 255.

Select the Apply/Save button to apply and save the changes.

To manage the option list, select the **Delete** button to permanently remove an option from the list.

#### **DHCP Port setup**

The DHCP port allows you to enable or disable DHCP on specific ports. Select the ports you would like DHCP enabled on, then select the **Apply / Save** button.

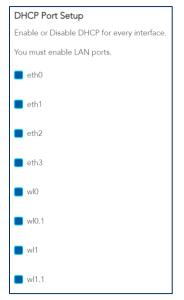

Figure 69 – Local Network – DHCP Port Setup

🛕 casa systems 🛛 秦 NetComm

## **IPv6 LAN Auto Configuration**

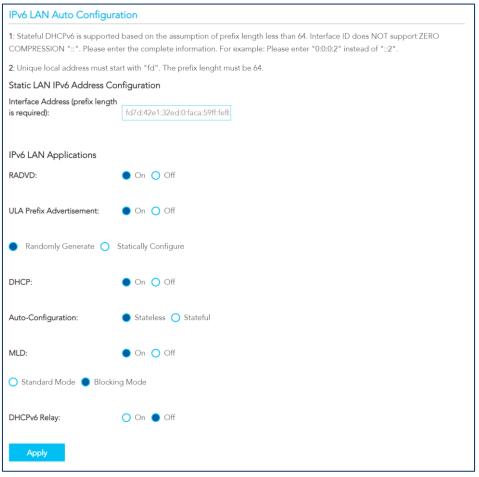

Figure 70 – Local Network – IPv6 LAN Configuration

The following settings are configurable on the IPv6 LAN Auto Configuration page:

| ltem                | Description                                                                                                    |  |  |
|---------------------|----------------------------------------------------------------------------------------------------|--|--|
| Interface Address   | Enter an IPv6 address for the gateway.                                                                                                    |  |  |
| IPv6 LAN Applicatio | ons                                                                                                    |  |  |
| RADVD               | The <b>Router Advertisement Daemon</b> ( <b>RADVD</b> ) is used by system administrators in stateless auto-configuration methods of network hosts on IPV6 networks.<br>The Router Advertisement Daemon (RADVD) is used in stateless auto-configuration on IPv6 networks.                           |  |  |
|                     | The RADVD is an open-source software agent that allows link-local advertisements of IPv6 router information using the Neighbour Discovery Protocol (NDP) as specified in RFC 2461.                                                                                                    |  |  |
|                     | When IPv6 hosts first connects, they broadcast router solicitation (RS) requests<br>onto the network to discover available routers. The RADVD agent answers<br>requests with Router Advertisement (RA) messages. In addition, RADVD periodically<br>broadcasts RA packets to update network hosts. |  |  |
|                     | The router advertisement messages contain the routing prefix used on the link, the link Maximum Transmission Unit (MTU), and the address of the responsible default router.                                                                                                    |  |  |

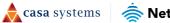

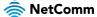

| ULA Prefix<br>Advertisement | Select On to enable the use of unique local addresses. The router will advertise the IPv6 /64 prefix to new devices on the network.                                                                                                    |
|-----------------------------|----------------------------------------------------------------------------------------------------|
|                             | Randomly Generate – Randomly generates the unique local addresses and the prefix.                                                                                                    |
|                             | Statically Configure – Enter a static IPv6 address for the router if one has been assigned to you by your Internet Service Provider (ISP).                                                                                                    |
| DHCP                        | Select <b>On</b> to enable a DHCPv6 service.                                                                                                    |
| Auto-Configuration          | <ul> <li>Stateless – IPv6 hosts can generate the 64-bit Interface ID automatically using<br/>Internet Control Message Protocol version 6 (ICMPv6) messages.</li> <li>This type of configuration is suitable for small organizations and individuals. It<br/>allows each host to determine its address from the contents of received user<br/>advertisements. It makes use of the IEEE EUI-64 standard to define the network ID<br/>portion of the address.</li> </ul> |
|                             | Stateful – This configuration makes use of the Dynamic Host Configuration<br>Protocol for IPv6 (DHCPv6). Similar to IPv4 implementation, the DHCPv6 server<br>maintains a list of nodes and the information about their state to know the<br>availability of each IP address from the range specified by the network<br>administrator.                                                                                                    |
| MLD                         | Select <b>On</b> to enable <b>MLD</b> ( <b>Multicast Listener Discovery</b> ) snooping and select the MLD Snooping mode to use.                                                                                                    |
|                             | Standard Mode – Allows all multicast traffic to LAN clients.                                                                                                    |
|                             | Blocking Mode – Only allows multicast subscribed clients to receive multicast packets.                                                                                                    |
| DHCPv6 Relay                | Select <b>Enable</b> to relay DHCP messages between DHCPv6 clients and DHCPv6 servers on different IPv6 networks.                                                                                                    |
|                             | The following DHCPv6 related settings are required:                                                                                                    |
|                             | DHCPv6 Server IP Address – Enter the relay destination.                                                                                                    |
|                             | Selected WAN Interface – Select the type of interface to be used.                                                                                                    |
|                             | <b>Hop limit</b> – Set the number of hops (each time a data packet passes through a network device on its way from its source to its destination) a packet is allowed before being discarded.                                                                                                    |

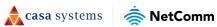

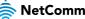

## VLAN

| VLAN S     | Setup     |        |      |  |
|------------|-----------|--------|------|--|
| Select a L | AN port:  |        | eth0 |  |
| 📕 Enabl    | e VLAN Mo | de     |      |  |
|            |           |        |      |  |
| Арр        | oly/Save  |        |      |  |
|            |           |        | _    |  |
| VLAN ID    | Pbits D   | elete  |      |  |
| 1          | 1         | Delete |      |  |
|            |           |        |      |  |
|            |           |        |      |  |

Figure 71 – Local Network – VLAN Setup

| ltem              | Description                                                                                 |
|-------------------|---------------------------------------------------------------------------------------------|
| Select a LAN port | Select the port you would like to enable VLAN settings.                                     |
| Enable VLAN Mode  | Select if you want to configure VLAN.                                                       |
| VLAN ID           | Enter a VLAN value between 0 and 4094.                                                      |
| Pbits             | Enter a value from 0-7 indicating the priority bits that dictates the priority of the VLAN. |
| Add button        | Click to create an additional VLAN port.                                                    |
| Delete button     | Select the delete button to remove the VLAN configuration.                                  |

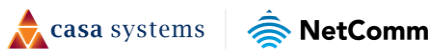

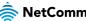

# Wireless Advanced Settings

The **Wireless Advanced Settings** page includes two sections for configuring advanced settings of the Wi-Fi: MAC Filter and Advanced.

#### **MAC Filter**

MAC Filter allows you to add or remove the MAC Address of devices which will be allowed or denied access to the wireless network.

Select **MAC Filter** to configure this service.

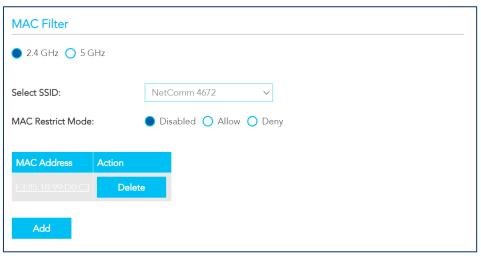

Figure 72 – Local Network – Wireless - MAC Filter

| ltem               | Description                                                                                                    |
|--------------------|----------------------------------------------------------------------------------------------------|
| Select a frequency | Select <b>2.4GHz</b> or <b>5GHz</b> to separately define the MAC Filter settings for each.<br>Note that you must click the <b>Apply/Save</b> button before switching frequencies or the changes made to the first will be lost.                                                                                                    |
| Select SSID        | Select the wireless network you wish to configure.                                                                                                    |
| MAC Restrict Mode  | <ul> <li>Specify which wireless networks will be allowed to connect to the NF18MESH by using the three Bridge Restrict options.</li> <li>Disabled – This will keep the MAC Addresses that you have added but turn off the MAC Filter functionality.</li> <li>Allow – Select to allow the listed MAC Addresses access to the wireless network.</li> <li>Deny – Select to prevent the listed MAC Addresses from having access to the wireless network.</li> </ul> |
| MAC Address        | Click the <b>Add</b> button to include additional MAC Addresses in the list.<br>Enter MAC address in the format of: aa:bb:cc:11:22:33                                                                                                    |
| Delete button      | Click permanently remove the MAC Address from the list.                                                                                                    |

🚖 casa systems 🛛 🦂

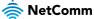

## Advanced

Use the Wireless Advanced Settings page access highly technical advanced settings for the Wi-Fi.

| Advanced                                                       |                                                                    |                                                                                                    |  |  |  |
|----------------------------------------------------------------|--------------------------------------------------------------------|----------------------------------------------------------------------------------------------------|--|--|--|
| ● 2.4 GHz ○ 5 GHz                                              |                                                                    |                                                                                                    |  |  |  |
|                                                                |                                                                    |                                                                                                    |  |  |  |
| which to operate, force the trans                              | mission rate to a particular spe<br>is in power-save mode, set the | ess LAN interface. You can select a particular channel on<br>ed, set the fragmentation threshold, set the RTS threshold,<br>beacon interval for the access point, set XPress mode and set |  |  |  |
| Click 'Apply/Save' to configure the advanced wireless options. |                                                                    |                                                                                                    |  |  |  |
| Bandwidth:                                                     | 20MHz                                                              | Current: 20 Mhz                                                                                                    |  |  |  |
| Channel:                                                       | Auto                                                               | Current: 2                                                                                                    |  |  |  |
| Control Sideband:                                              | Auto                                                               |                                                                                                    |  |  |  |
| 802.11n Protection:                                            | Auto                                                               | ·                                                                                                    |  |  |  |
| Support 802.11n Client Only:                                   | Off                                                                |                                                                                                    |  |  |  |
| 54g Mode:                                                      | 54g Auto                                                           |                                                                                                    |  |  |  |
| Rate:                                                          | Auto                                                               |                                                                                                    |  |  |  |
| Basic Rate:                                                    | Default                                                            |                                                                                                    |  |  |  |
| Multicast Rate:                                                | Auto                                                               | ·                                                                                                    |  |  |  |
| OBSS Co-Existance:                                             | Enable N                                                           |                                                                                                    |  |  |  |
| Fragmentation Threshold:                                       | 2346                                                               | ]                                                                                                    |  |  |  |
| RTS Threshold:                                                 | 2347                                                               | ]                                                                                                    |  |  |  |
| DTIM Interval:                                                 | 1                                                                  | ]                                                                                                    |  |  |  |
| Beacon Interval:                                               | 100                                                                | ]                                                                                                    |  |  |  |
| XPress Technology:                                             | Enable                                                             |                                                                                                    |  |  |  |
| WMM(Wi-Fi Multimedia):                                         | Auto                                                               |                                                                                                    |  |  |  |
| WMM No Acknowledgement:                                        | Disable                                                            |                                                                                                    |  |  |  |
| Beamforming Transmission<br>(BFR):                             | Enable                                                             |                                                                                                    |  |  |  |
| Beamforming Reception (BFE):                                   | Enable N                                                           |                                                                                                    |  |  |  |
| Band Steering:                                                 | Disable                                                            |                                                                                                    |  |  |  |
| Apply/Save                                                     |                                                                    |                                                                                                    |  |  |  |

Figure 73 – Local Network – Wireless - Advanced

The following settings are configurable on this page:

| ltem      | Description                                                |  |  |
|-----------|------------------------------------------------------------|--|--|
| Bandwidth | Bandwidth Select the bandwidth for the network:            |  |  |
|           | For 2.4GHz this may be 20MHz or 40MHz.                     |  |  |
|           | For 5GHz and 6GHz this may be 20MHz, 40MHz, 80MHz.         |  |  |
| Channel   | The best channel is automatically chosen for your network. |  |  |

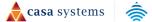

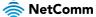

| Control Sideband               | Always set to Auto.                                                                                                    |
|--------------------------------|----------------------------------------------------------------------------------------------------|
| 802.11n Protection             | Select <b>802.11n Protection</b> functionality to be either: <b>Disabled</b> or <b>Auto</b><br>These settings will enable or disable 802.11n service, resorting to 802.11a/b/g<br>service.                                                                                                    |
| Support 802.11n<br>Client Only | If the network should only support 802.11n clients only.                                                                                                    |
| 54g Rate                       | Allows you to specify the maximum bandwidth of the 802.11g network.                                                                                                    |
| Basic Rate                     | Limits the connection minimum rate for 802.11a/b/g service.                                                                                                    |
| Multicast Rate                 | Select the multicast transmission rate in Mbps for the network. The rate of data transmission should be set depending on the speed of your wireless network. Available settings are: Auto, 6, 9, 12, 18, 24, 36, 48, 54<br>Select Auto to have the Router automatically use the fastest possible data rate and enable the Auto-Fallback feature. Auto-Fallback will negotiate the best possible connection speed between the Router and a wireless client.<br>The default value is Auto.                                                                                                    |
| OBSS Co-Existence              | Enable or disable OBSS Co-Existence, which assists to reduce interference with other wireless networks.                                                                                                    |
| Fragmentation<br>Threshold     | Packets that are larger than this threshold are fragmented into multiple packets.<br>Increase the fragmentation threshold if you encounter high packet error rates.<br>Do not set the threshold too low, since this can result in reduced networking<br>performance.<br>The default setting is: 2346                                                                                                    |
| RTS Threshold                  | <ul> <li>The RTS Threshold is the minimum size in bytes for which the Request to Send/Clear to Send (RTS/CTS) channel contention mechanism is used.</li> <li>The router sends RTS frames to a particular receiving station and negotiates the sending of a data frame. After receiving an RTS, the wireless station responds with a Clear to Send (CTS) frame to acknowledge the right to begin transmission.</li> <li>The RTS Threshold value should remain at its default setting (which is the maximum value): 2347</li> <li>In a network with significant radio interference or large number of wireless devices on the same channel, reducing the RTS Threshold might help in reducing frame loss.</li> </ul> |
| DTIM Interval                  | A DTIM (Delivery Traffic Indication Message) is a countdown informing clients of the<br>next window for listening to broadcast and multicast messages.<br>Enter a value between 1 and 255 seconds for the DTIM interval between<br>messages.                                                                                                    |
| Beacon Interval                | SSID information is broadcast in specific intervals.<br>The beacon interval may be adjusted in milliseconds (ms).<br>The default (100 ms) is recommended.                                                                                                    |
| XPress Technology              | Select <b>Enable</b> to turn on this is special frame-bursting accelerating technology for IEEE802.11g. The default is <b>Enable</b> .                                                                                                    |
| WMM (WiFi<br>Multimedia)       | WMM (WiFi Multimedia) maintains the priority of audio, video and voice, over other applications which are less time critical by ensuring that data from applications                                                                                                    |

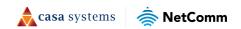

|                                   | that require better throughput and performance are inserted in queues with higher priority.<br>Select whether WMM is: <b>Auto, Disabled</b> or <b>Enabled</b>                                                                                                    |
|-----------------------------------|----------------------------------------------------------------------------------------------------|
| WMM No<br>Acknowledgement         | <ul> <li>This setting is only available when WMM (WiFi Multimedia) is set to Auto or Enabled.</li> <li>By default, the 'Ack Policy' for each access category is set to Disabled, meaning that an acknowledgement packet is returned for every packet received. This provides a more reliable transmission but increases traffic load, which decreases performance.</li> <li>Select Enabled to turn off the acknowledgement request. This can be useful for Voice transmissions where speed of transmission is important and packet loss is tolerable to a certain degree.</li> </ul> |
| Beamforming<br>Transmission (BFR) | Enables Beamforming Transmission.                                                                                                    |
| Beamforming<br>Reception (BFE)    | Enables Beamforming Reception.                                                                                                    |
| Band Steering                     | Select Enable to detect if the client has the ability to use all bands.<br>When enabled, the less congested 5GHz network is selected (by blocking the client's 2.4GHz network).                                                                                                    |

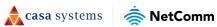

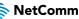

# Phone

# **SIP Settings**

The SIP settings page provides advanced functionality for managing your VoIP connection.

| SIP Settings        |                       |             |              |  |
|---------------------|-----------------------|-------------|--------------|--|
| •                   | Interface Selecting   |             |              |  |
| Phone               | Bound Interface Name: | Any WAN     | ~            |  |
| <u>SIP Settings</u> | Fax Setting           |             |              |  |
| •                   | Fax Negotiate Mode:   | Auto Switch | $\checkmark$ |  |
|                     | Bypass Codec:         | G711_A      | $\sim$       |  |
|                     | Enable T38 redundancy | support     |              |  |
|                     | Enable vbd redundancy | support     |              |  |

Figure 74 – Local Network – SIP Settings

The following configuration items can be updated on this page. Select the **Apply / Save** button when you have finished configuring the connection to save your changes.

| ltem                             | Description                                                                                                    |
|----------------------------------|----------------------------------------------------------------------------------------------------|
| Interface Selecting              |                                                                                                    |
| Bound Interface<br>Name          | Select the correct Bound Interface Name from your Internet WAN Service<br>Connection or you can select or <b>Any_WAN</b>                                                                                                    |
| Fax Setting                      |                                                                                                    |
| Fax negotiate mode               | Select: Auto Switch, Negotiate or V.152                                                                                                    |
| Bypass Codec                     | Select the codec used for FAX sending, check with your VoIP Provider for codec and FAX over VoIP support.<br>Select: G711_A, G711_MU or T.38                                                                                  |
| Settings                         |                                                                                                    |
| Enable T38<br>Redundancy Support | If you wish to send or receive faxes via VoIP and have a fax machine capable of using the T38 fax over VoIP protocol select this function to enable T.38 Codec redundancy. T.38 packet payloads are repeated for each packet. |
| Enable VAD<br>redundancy support | Enables the Voice Activated Detection (VAD) function of the modem. When enabled, no data is transmitted during periods of silence or low volume, reducing the data usage.                                                     |
| VAD mode in signal               | Select: None, Silencsupp or Annexa Annb VAD                                                                                                    |
| Enable RTCP Flow<br>Control      | RTP Control Protocol (RTCP) provides out-of-band statistics and packet control information for an RTP session.                                                                                                    |
| Enable Echo<br>Cancellation      | Enable to improve voice quality and network capacity by preventing echo from being created or removing it after it is already present.                                                                                        |
| Enable # to ASCII                | Select convert phone number to ASCII format.                                                                                                    |
| SIP Timer Setting                |                                                                                                    |

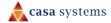

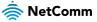

|                              | Set custom Timeout and Expiration times or accept the defaults.                                                                                                    |
|------------------------------|----------------------------------------------------------------------------------------------------|
| Digitmap Setting             |                                                                                                    |
| Digitmap Setting             | The <b>VoIP Dialplan</b> specifies how to interpret digit sequences dialled by the user,<br>and how to convert those sequences into an outbound dial string.<br>For more information refer to the <i>Configuring a VoIP dial plan</i> section on the next<br>page. |
| QoS Setting                  |                                                                                                    |
| DSCP for SIP                 | Select a specific <b>Differentiated Services Code Point</b> ( <b>DSCP</b> ) priority tag for Quality of Service (QoS) to SIP packets, the default: DEFAULT(00000)                                                                                                  |
| DSCP for RTP                 | Select a specific <b>Differentiated Services Code Point</b> ( <b>DSCP</b> ) priority tag for Quality of Service (QoS) to RTP packets, the default: DEFAULT(00000)                                                                                                  |
| Ethernet Priority<br>Mark    | Assign and tag packets with Class of Service (CoS) for Quality of Service at the<br>media access control (MAC) level according to IEEE 802.1p. A value of 0-7 is<br>accepted.<br>Set -1 to disable CoS QoS.                                                        |
| Payload Setting              |                                                                                                    |
| RFC2198 Payload<br>Value     | Defines the RTP Payload size for Redundant Audio Data according to RFC2198 in lossy network connections.<br>Enter a value between <b>97</b> to <b>127</b> , or accept the default of <b>125</b>                                                                    |
| Dtmf Relay setting           | Select the signalling method for relaying <b>Dual-tone Multi-frequency Relay Settings:</b><br>InBand (default, used when the other two are not available), RFC2833 or SIPInfo                                                                                      |
| Call ID Setting              |                                                                                                    |
| Caller ID send Delay<br>Time | Defines the delay after initial ring before CPE sends Caller ID to phone handsets.<br>Enter a value in milliseconds (ms) between <b>500</b> to <b>1500ms</b> , or accept the default of <b>600ms</b>                                                               |
| Caller ID Message<br>Type    | Defines the Signalling method for sending caller id to phone handsets to display.<br>Select a <b>Caller ID Message Type: FSK_SDMF</b> , <b>FSK_MDMF</b> or <b>DTMF</b>                                                                                             |
| FSK modulation<br>Mode       | Select the optimal Frequency-shift keying modulation mode: <b>BellcoreGen</b> , <b>V23Gen</b> or <b>V23UK</b>                                                                                                    |
| Transport Setting            | Select the appropriate SIP Transport protocol: UDP or TCP                                                                                                    |
| SIP Extends                  | Select the appropriate <b>PRACK (100rel)</b> setting: <b>Supported</b> (default), <b>Disabled</b> or <b>Required</b>                                                                                                    |
| Service Offer Setting        | Select your Complementary business model: Local, Server, IMS or undefined                                                                                                    |
|                              |                                                                                                    |

## Digitmap Settings (configuring a VoIP dial plan)

The router comes with a default dial plan suitable for use in Australia. The dial plan tells the router to dial a number immediately when a string of numbers entered on a connected handset matches a string in the dial plan.

For example, the string 13[1-9]XXX allows the router to recognize six digit "13 numbers" allowing customers to call a business for the price of a local call anywhere in Australia. The reason it is configured as 13[1-9]XXX is because 13 numbers cannot begin with a 0 after the 13 while the last 3 digits may be any numeric digit.

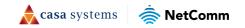

You can configure the dial plan to match any string you like.

#### **Digitmap Rules**

Below are some rules for configuring a dial plan:

- Separate strings with a | (pipe) character.
- Use the letter X to define any single numeric digit.
- Use square brackets to specify ranges or subsets, for example:
  - [1-9] allows any digit from 1 to 9
  - [247] allows either 2 or 4 or 7
  - Combine ranges with other keys, for example:
     [247-9\*#] means 2 or 4 or 7 or 8 or 9 or \* or #

#### Dial plan syntax

| ltem            | Enter         | Result                                                                                                    |
|-----------------|---------------|----------------------------------------------------------------------------------------------------|
| New dial string | (Pipe)        | Separates dial strings.                                                                                       |
| Digit           | 0123456789    | Identifies a specific digit (do not use #).                                                                   |
| Range           | [digit-digit] | Identifies any digit dialled that is included in the range.                                                   |
| Wild card       | Х             | X matches any single digit that is dialled.                                                                   |
| Timer           | .t (dot t)    | Indicates that an additional time out period of 4 seconds should take place before automatic dialling starts. |

#### Dial plan example: Australia Dial Plan

```
000|[*#]X[0-9*]|*#X[0-9*]|00[1-
9]XX.t|014XXXXXXX|016XXXXXX|0192X|0198XXXXXX|0[23478]XXXXXXXX|0500XXXXXX|11XX|123X|124XX|1251XX
|1252XXX|1255X|1258XXX|1271X|130XXXXXXX|13[1-9]XXX|1802XXX|189XX|1[8-9]XXXXXXXX|[2-9]XXXXXXX
```

#### Meaning

- 000 = Australia Emergency Call Service
- 0011\*t = International number (After 0011 the router allows entry of arbitrary digits then and dials out after 4 seconds from the entry of the last digit.)(Note: Please ensure your VoIP provider supports international numbers for the country you are dialling.)
- 0[23478]XXXXXXX = Landline numbers with area code 02,03,04,07,08 +XXXX XXXX and Mobile numbers with 04XXXXXXXX)
- 1[8-9]XXXXXXXX = 1800 and 1900 free call numbers
- 130XXXXXXX = 1300 business numbers
- 13[1-9]XXX = 13 business numbers

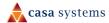

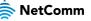

• [2-9]XXXXXXX = Landline numbers without area code

# System

The **System** pages allow you to access features such as configuration backup, scheduled reboot and firmware updates.

## Settings

The **Settings** page is used to back up the current configuration of your gateway, as well as restore the gateway to factory defaults.

### Backup

To create a file containing the current NF20MESH settings, select the **Backup** button, then select the **Backup Settings** button. A backup file is downloaded to the browser's default download location.

If you wish to encrypt the configuration, enter a password in the **Configuration Encryption Key** field, then select the **Apply / Save** button.

| Settings                                                                               | <u> </u>                                                                                                    |
|----------------------------------------------------------------------------------------|----------------------------------------------------------------------------------------------------|
| System<br>• Settings<br>• Scheduled<br>Reboot<br>• Update<br>Firmware<br>• Device Time | Backup O Update Factory Reset Backup Broadband Router configurations. You may save your router configurations to a file on your PC. Backup Settings Configurations Encryption Key: Apply/Save |

Figure 75 – System - Backup

## Update

Use the **Update** page to restore the backup file created in the **Backup** section. Select the **Choose File** button, select a valid configuration file, then select the **Update Settings** button to begin the restore.

| ◯ Backup ● Update ◯ Factory Reset                                                             |
|-----------------------------------------------------------------------------------------------|
| Update Broadband Router settings. You may update your router settings using your saved files. |
| Settings File Name:<br>Choose File No file chosen                                             |
| Update Settings                                                                               |

Figure 76 – System - Backup

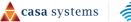

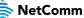

#### **Factory Reset**

Use the Factory Reset page to restore the NF20MESH to its factory default settings.

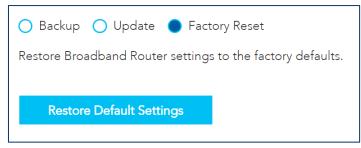

Figure 77 – System – Factory Reset

Select the **Restore Default Settings** button to restore the default settings. A **Reset to Default Settings** confirmation is shown. Select **Yes** to confirm the restore.

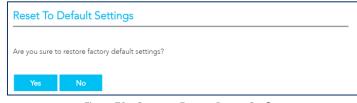

Figure 78 – System – Factory Reset - Confirm

## **Scheduled Reboot**

The **Scheduled Reboot** page is used to schedule a regular time to restart the gateway.

| Click the button below to reboot the router.<br>Before enabling the schedule reboot, please make sure system time is correct. |            |
|----------------------------------------------------------------------------------------------------|------------|
| Scheduled Reboot:                                                                                                    |            |
| Frequency: Weekly ~                                                                                                    |            |
| Day: Wednesday ~                                                                                                    |            |
| Time: 01:30 AM (Q)                                                                                                    |            |
|                                                                                                    | Apply/Save |

Figure 79 – System – Scheduled Reboot

To enable a scheduled reboot:

- 1 Enable the **Scheduled Reboot** check box.
- 2 Set the **Frequency** of the reboot from **Daily**, **Weekly** or **Monthly**.
- 3 If using a **Weekly** frequency, set the **Day** field to the day of the week that the gateway should reboot. If using a **Monthly** frequency, set the **Date** field to the date in the month that the gateway should reboot.
- 4 Set the **Time** of the day that the gateway should reboot.
- 5 Select the **Apply / Save** button. The gateway will reboot on the selected day and time.

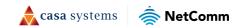

# **Update Firmware**

The Update Software page is used to manually update your Gateway's firmware.

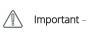

Some ISPs may have their own custom firmware for the Gateway and manage this for you remotely. In this situation, - manually updating the firmware yourself could cause issues with your router, so we recommend that you consult with your ISP before installing any software updates manually.

| Update Firmware                                              |                                                                                                    |
|--------------------------------------------------------------|----------------------------------------------------------------------------------------------------|
| System Settings Scheduled Reboot Update Firmware Device Time | <ul> <li>Step 1: Obtain an updated software image file from your ISP.</li> <li>Step 2: Enter the path to the image file location in the box below or click the 'Browse' button to locate the image file.</li> <li>Step 3: Click the 'Update Firmware' button once to upload the new image file.</li> <li>NOTE: The update process takes about 2 minutes to complete, and your Broadband Router will reboot.</li> <li>Software File Name:</li> <li>Choose File No file chosen</li> <li>Update Firmware</li> </ul> |

Figure 80 – System – Update Firmware

To perform a firmware upgrade:

- 1 Check for a firmware upgrade file from the NetComm Support Page for the NF20MESH <u>https://support.netcommwireless.com/products/NF20MESH</u>. If a file is available, download it to your computer.
- 2 Select the **Choose File** button and locate the file on your computer.
- 3 Select the **Update Firmware** button to perform the firmware upgrade. The Gateway reboots on completion.

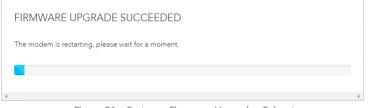

Figure 81 – System – Firmware Upgrade - Reboot

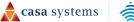

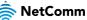

4 Log in to the gateway and ensure the **Firmware Version** in the **Gateway Information** section matches the firmware file which was installed.

| Gateway Information                | Ċ.                                       |
|------------------------------------|------------------------------------------|
| System time:                       | Fri 23 Feb 2024 14:26:16                 |
| Time since last reboot:            | 0D 0H 1M 22S                             |
|                                    |                                          |
| Model number:                      | NF20MESH                                 |
| Firmware version:                  | NF20MESH.NC.UR-                          |
| Model number:<br>Firmware version: | NF20MESH<br>NF20MESH.NC.UR-<br>R6B031.EN |

Figure 82 – System – Firmware Upgrade – Confirm installation

## **Device Time**

The **Device Time** page configures the gateway to use the Network Time Protocol (NTP) to synchronise time, set local time zones, etc. for the modem.

| This page allows you to the                     | e modem's time configuration.  |
|-------------------------------------------------|--------------------------------|
| Current Router Time:                            | Fri Feb 23 14:45:09<br>2024    |
| Automatically synchron                          | ize with Internet time servers |
| First NTP Server                                | 0.netcomm.pool.ntp.org         |
| Second NTP Server                               | 1.netcomm.pool.ntp.org         |
|                                                 |                                |
| Third NTP time server                           |                                |
| Third NTP time server<br>Fourth NTP time server |                                |
|                                                 |                                |

Figure 83 – System – Device Time

The following settings can be configured on this page:

| ltem                                                 | Description                                                                                |
|------------------------------------------------------|--------------------------------------------------------------------------------------------|
| Current Router Time                                  | The current router time as per the settings in this page.                                  |
| Automatically<br>Synchronize                         | The router will periodically poll the designated NTP servers and confirm the correct time. |
| First, Second, Third,<br>Fourth, Fifth NTP<br>Server | Enter the address of the NTP servers to be used, in order of preference from 1 – 5.        |

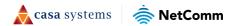

| Time Zone Offset                | Select the preferred time zone.<br>Normally this will be the location of the device.                                                                        |
|---------------------------------|----------------------------------------------------------------------------------------------------|
| Enable Daylight<br>Savings Time | Coordinated Universal Time or Universal Time Coordinated (UTC) is not adjusted for daylight saving time.                                                    |
|                                 | To display the <b>Current Router Time</b> in the actual local time where Daylight Savings<br>Time in in effect, select <b>Enable Daylight Savings Time.</b> |

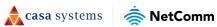

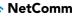

# QoS

The **QoS (Quality of Service)** pages allow you to configure your gateway to prioritise specific types of data (e.g. calls, gaming) on the network.

# Basic

Select the **Enable QoS** option to enable QoS on all interfaces, then set the **Select Default DSCP Mark.** If you are unsure which option to choose, select the **Default** option from the drop down. Select **Apply / Save** to finalise the basic configuration.

| 20S<br>Basic<br>Queue          | If Enable QoS checkbox is selected, choose a default DSCP mark to automatically mark incoming<br>traffic without reference to a particular classifier. Click 'Apply/Save' button to save it.<br>Note: If Enable QoS checkbox is not selected, all QoS will be disabled for all interfaces.<br>Note: The default DSCP mark is used to mark all egress packets that do not match any classification |
|--------------------------------|----------------------------------------------------------------------------------------------------|
| Classification<br>Port Shaping | rules. Enable QoS                                                                                                    |
|                                | Select Default DSCP Mark: default(000000)                                                                                                    |
|                                | Apply/Save                                                                                                    |

Figure 84 – QoS

## Queue

The QoS Queue Setup page allows you to configure the queues for QoS. For each of the modes and interfaces a maximum of eight queues can be configured.

| In PT<br>For e | M mc<br>ach E | ode, a max<br>thernet int | imum<br>terfaci | of 8 queues can l<br>of 8 queues can l<br>e, there is a maxin<br>terface, there is a | be configur<br>num of 8 qu | ed.<br>ieues that ca | n be configured.<br>hat can be configu | ured.                 |                       |        |        |
|----------------|---------------|---------------------------|-----------------|--------------------------------------------------------------------------------------|----------------------------|----------------------|----------------------------------------|-----------------------|-----------------------|--------|--------|
| Nat            | 18            | Interface                 | Qid             | Prec/Alg/Wght                                                                        | DSL<br>Latency             | PTM<br>Priority      | Shaping Rate<br>(bps)                  | Min Bit Rate<br>(bps) | Burst Size<br>(bytes) | Enable | Remove |
| LAP            | Q7            | eth0                      | 7               | 2/5P/0                                                                               |                            |                      |                                        |                       |                       | •      | Dele   |
|                | AN<br>1       | eth4                      | 1               | 8/SP/0                                                                               |                            |                      |                                        |                       |                       |        | Dele   |

Figure 85 – QoS - Queue

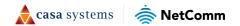

| ltem               | Description                                                                                                    |
|--------------------|----------------------------------------------------------------------------------------------------|
| Name               | The name applied to the queue. Custom queues will have this set in the <b>Add Queue</b> section (below).                                                                                                    |
| Interface          | Select an interface for the queue. Options include: LAN1~4 or eth4(wan)                                                                                                    |
| Qid                | Indicates the priority of the queue for the selected interface.                                                                                                    |
| Prec/Alg/Wght      | Indicates the Precedence, Algorithm and Weight used for calculating the priority of the queue.                                                                                                    |
| DSL Latency        | Path0(fast) or Path1(interleaved). This is selected while creating Interface. The default is: Path0                                                                                                    |
| PTM Priority       | Defines how PTM traffic packets should be handled. During congestion High priority traffic gets priority over Low.                                                                                                    |
| Shaping Rate (bps) | The speed you would limit the queue to in bps (bits per second) after the burst<br>size.<br>Set the initial max speed traffic size before shaping the speed. This will allow<br>packets such as Web Pages to load without being shaped, but allowing shaping to<br>larger packets such as files transfer |
| Burst Size (bytes) | Set a maximum size for traffic to be sent in.                                                                                                    |
| Enable button      | Unselect  Enable to disable the application of a queue rule without deleting it from the list. You can then later Enable to the queue rule without needing to redefine it.                                                                                                    |
| Delete Button      | To permanently remove a queue rule, select the <b>Delete</b> button.                                                                                                    |

The QoS table displays the following information:

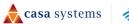

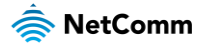

## Add queue

To define a new queue, select the Add button. The Add Queue page is displayed. Each of the settings correspond to the table in the previous section. Select the Apply / Save button to add the queue.

| Add Queue                                                                                                    |                                |                                        |
|----------------------------------------------------------------------------------------------------|--------------------------------|----------------------------------------|
|                                                                                                    |                                |                                        |
| This screen allows you to config<br>scheduler algorithm is defined b                                                         |                                | o a specific layer2 interface. The     |
| Name:                                                                                                    |                                | ]                                      |
| Enable                                                                                                    | Enable 🗸                       | •                                      |
| Interface                                                                                                    | ptm0 ~                         |                                        |
| Queue Precedence:                                                                                                    | 1(WRR WFQ) ~                   |                                        |
| <ul> <li>The precedence list shows the</li> <li>Note that precedence level w</li> <li>precedence level with WRR/W</li> </ul> | ith SP scheduler may have only | one queue.                             |
| Scheduler Algorithm:                                                                                                    | Weighted Round Robin (         | ) Weighted Fair Queuing                |
| Queue Weight:                                                                                                    | 1                              | [1-63]                                 |
| Minimum Rate:                                                                                                    | -1                             | [1-965 Kbps] (-1 indicates no shaping) |
| Shaping Rate:                                                                                                    | -1                             | [1-965 Kbps] (-1 indicates no shaping) |
| Shape Burst Size:                                                                                                    | 7500                           | [bytes] (shall be >=1600)              |
| PTM Priority:                                                                                                    | Low                            | ·                                      |
| DSL Latency:                                                                                                    | Path0 ~                        | ·                                      |
| Apply/Save Clos                                                                                                    | e                              |                                        |

Figure 86 – QoS – Add Queue

**casa** systems

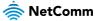

## View WLAN Queue Setup

To view the WLAN Queue in order of priority, select the **View Wlan Queue Setup** button on the **QoS Queue Setup** page.

|                    | n is disa | bled in Wir | eless F | <sup>p</sup> age, queues rela | ted to wireless | will not take effe | ects. |
|--------------------|-----------|-------------|---------|-------------------------------|-----------------|--------------------|-------|
| Name               | 55Key     | Interface   | Qid     | Prec/Alg/Wght                 | Enable          |                    |       |
| WMM Voice Priority | 1         | wl0         | 8       | 1/SP/0                        | Enabled         |                    |       |
| WMM Voice Priority | 2         | wl0         | 7       | 2/SP/0                        | Enabled         |                    |       |
| WMM Video Priority | 3         | wl0         | 6       | 3/SP/0                        | Enabled         |                    |       |
| WMM Video Priority | 4         | wl0         | 5       | 4/SP/0                        | Enabled         |                    |       |
| WMM Best Effort    | 5         | wl0         | 4       | 5/SP/0                        | Enabled         |                    |       |
| WMM Background     | 6         | wl0         | 3       | 6/SP/0                        | Enabled         |                    |       |
| WMM Background     | 7         | wl0         | 2       | 7/SP/0                        | Enabled         |                    |       |
| WMM Best Effort    | 8         | wl0         | 1       | 8/SP/0                        | Enabled         |                    |       |
| WMM Voice Priority | 9         | wl0.1       | 8       | 1/SP/0                        | Enabled         |                    |       |
| WMM Voice Priority | 10        | wl0.1       | 7       | 2/SP/0                        | Enabled         |                    |       |
| WMM Video Priority | 11        | wl0.1       | 6       | 3/SP/0                        | Enabled         |                    |       |
| WMM Video Priority | 12        | wl0.1       | 5       | 4/SP/0                        | Enabled         |                    |       |
| WMM Best Effort    | 13        | wl0.1       | 4       | 5/SP/0                        | Enabled         |                    |       |
| WMM Background     | 14        | wl0.1       | 3       | 6/SP/0                        | Enabled         |                    |       |
| WMM Background     | 15        | wl0.1       | 2       | 7/SP/0                        | Enabled         |                    |       |

Figure 87 – QoS – View WLAN Queue

🚖 casa systems

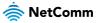

# Classification

The **Classification** page allows you to create traffic class rules to classify the upstream traffic, assign queuing priority and optionally overwrite the IP header TOS (type of service) byte.

A traffic class rule consists of a class name and at least one condition. All of the specified conditions in a classification rule must be satisfied for the rule to take effect.

| Classification                                    |            |             |            |         |                                                |  |      |
|---------------------------------------------------|------------|-------------|------------|---------|------------------------------------------------|--|------|
| QoS<br>• Basic                                    |            | es, check t | heir remov | e-check | boxes, then click th<br>age, classification re |  | icts |
| <ul> <li>Queue</li> <li>Classification</li> </ul> | Class Name | Enable      | Interface  | Order   | Action                                         |  |      |
| Port Shaping                                      | DemoRule   | Enabled     | LAN        | 1       | Delete                                         |  |      |
| •                                                 | Add        |             |            |         |                                                |  |      |

Figure 88 – QoS - Classification

### Traffic classification rule list

The list is displayed in a table displaying the user defined **Class Name**, whether or not it is enabled, its **Interface** and a system-defined **Order** number.

To edit a QoS Classification rule, select the Class Name. Enter your changes and select the **Apply/Save** button.

To permanently remove a rule, select the **Delete** button.

To create a new rule, click the **Add** button and define the rule in the **Add Network Traffic Class Rule** page, see next section.

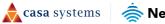

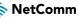

## Add Network Traffic Class Rule

Use the Add Network Traffic Class Rule window to add a new rule for QoS.

| Add Network Traffic (                                                                                                    | Class Rule                                                                 |                                                                                                    |
|----------------------------------------------------------------------------------------------------|----------------------------------------------------------------------------|----------------------------------------------------------------------------------------------------|
| This screen creates a traffic class<br>mark the DSCP or Ethernet prio                                                           |                                                                            | s traffic into a priority queue and optionally                                                                                                    |
| Click 'Apply/Save' to save and a                                                                                                | ctivate the rule.                                                          |                                                                                                    |
| Traffic Class Name:                                                                                                    | DemoRule                                                                   |                                                                                                    |
| Rule Order:                                                                                                    | Last                                                                       | $\sim$                                                                                                    |
| Rule Status:                                                                                                    | Enable                                                                     | $\checkmark$                                                                                                    |
| Specify Classification Criteria A                                                                                               | blank criterion indicates i                                                | is not used for classification.                                                                                                    |
| Ingress Interface:                                                                                                    | LAN                                                                        | ~                                                                                                    |
| Ether Type:                                                                                                    | IP (0x800)                                                                 | ~                                                                                                    |
| Source MAC Address:                                                                                                    |                                                                            |                                                                                                    |
| Source MAC Mask:                                                                                                    |                                                                            |                                                                                                    |
| Destination MAC Address:                                                                                                    |                                                                            |                                                                                                    |
| Destination MAC Mask:                                                                                                    |                                                                            |                                                                                                    |
| Source IP Address[/Mask]: ∨                                                                                                    |                                                                            |                                                                                                    |
| Destination IP Address[/Mask]:                                                                                                  |                                                                            |                                                                                                    |
| Differentiated Service Code<br>Point (DSCP) Check:                                                                              |                                                                            | ~                                                                                                    |
| Protocol:                                                                                                    |                                                                            | ~                                                                                                    |
| Specify Classification Results (A                                                                                               | blank value indicates no o                                                 | operation )                                                                                                    |
| Specify Egress Interface                                                                                                    |                                                                            | peratient,                                                                                                    |
| (Required):                                                                                                    | eth4.1(routed)                                                             | $\sim$                                                                                                    |
| Specify Egress Queue<br>(Required):                                                                                             | eth4.1(wan)&Key106&F                                                       | re1 🗸                                                                                                    |
| <ul> <li>Packets classified into a queuexist, will instead egress to the</li> </ul>                                             |                                                                            | rface for which the queue is not specified to<br>rerface.                                                                                                    |
| Mark Differentiated Service                                                                                                    | 1000 AC                                                                    |                                                                                                    |
| Code Point (DSCP):                                                                                                    | default                                                                    | $\sim$                                                                                                    |
| Mark 802.1p priority:                                                                                                    | 1                                                                          | $\sim$                                                                                                    |
| bits.<br>• Class vlan packets egress to a<br>rule p-bits. No additional vlan<br>• Class non-vlan packets egress<br>rule p-bits. | non-vlan interface will ha<br>tag is added.<br>to a vlan interface will be | ill be tagged with VID 0 and the class rule p-<br>ve the packet p-bits re-marked by the class<br>tagged with the interface VID and the class<br>itionally tagged with the packet VID, and |
| Set Rate Limit(kbps):                                                                                                    | 8096                                                                       | [Kbits/s]                                                                                                    |
| Apply/Save Clos                                                                                                    | e                                                                          |                                                                                                    |

Figure 89 – QoS – Add Traffic Class

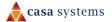

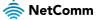

The following details are required to configure a rule:

| ltem                                                | Description                                                                                                    |
|-----------------------------------------------------|----------------------------------------------------------------------------------------------------|
| Traffic Class Name                                  | Enter a name (max 15 characters) reflecting the priority of the defined rule, for example: <b>PC1HighPriority</b>                                                                                |
| Rule Order.                                         | Leave as <b>Last</b> .                                                                                                    |
| Rule Status                                         | Set to <b>Enable</b> .                                                                                                    |
| Ingress Interface                                   | Set the Class Interface according to how the device connects to the router.<br>Options are: LAN, Wireless, Local and USB                                                                         |
| Ether Type                                          | Set the <b>Ether Type</b> to <b>IP(0x800)</b> .<br>Other options include <b>ARP(0x8086), Ipv6(0x86DD), PPPoE_DISC(0x8863),</b><br><b>8865(0x8865), 8866(0x8866), 8021Q(0x8100).</b>              |
| Source MAC Address                                  | Enter the Source MAC Address of the device, the unique 12-character signature with every 2 characters separated by a colon (:), that you previously entered to reserve the device's IP address.  |
| Source MAC Mask                                     | Enter the source MAC mask.                                                                                                    |
| Destination MAC<br>Address                          | Enter a Destination MAC Address if the connection is to a single device. This is useful for VPN connections.<br>If you wish the destination MAC address to be any address leave the field blank. |
| Destination MAC<br>Mask                             | Enter the destination MAC mask.                                                                                                    |
| Source IP Address                                   | Enter the Source IP Address of the device that you previously entered into the Static IP Lease List, in the range of 192.168.1.x                                                                 |
| Destination IP<br>Address                           | Enter a Destination IP Address if the connection is to a single device. This is useful for VPN connections.                                                                                      |
|                                                     | If you wish the destination IP address to be any address leave the field blank.                                                                                                    |
| Differentiated<br>Service Code Point<br>(DSCP)      | Set the Differentiated Service Code Point (DSCP) Check to <b>EF(101110)</b> .                                                                                                    |
| Protocol                                            | Set the Protocol to TCP. Other options include UDP, ICMP or IGMP.                                                                                                    |
| Specify Egress<br>Interface                         | Select the Interface that the queue should apply to.                                                                                                    |
| Specify Egress<br>Queue                             | Set Priority 1 for the highest priority with priority 3 being the lowest. Priority 2 is in between                                                                                               |
| Mark Differentiated<br>Service Code Point<br>(DSCP) | Set Mark Differentiated Service Code Point (DSCP) as AF11(001010)                                                                                                    |
| Mark 802.1p Priority                                | The scale <b>0~7</b> , with <b>6</b> and <b>7</b> are reserved for networking performance.                                                                                                    |
|                                                     | Set <b>5</b> as the highest priority, set <b>0</b> for lowest priority.                                                                                                    |
| Set Rate Limit(kbps)                                | Set the rate of the queue in kbps.                                                                                                    |
| Apply/Save button                                   | Select to save the new Network Class Traffic Rule.                                                                                                    |

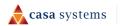

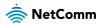

# **Port Shaping**

The **QoS port shaping** page allows you to set shaping rates to specific interfaces. QoS port shaping supports traffic shaping of Ethernet interface, limiting continuous network speed without affecting burst traffic.

| QoS port shaping supports traffic shaping of Ethernet interface.<br>If "Shaping Rate" is set to "-1", it means no shaping and "Burst Size" will be ignored. |        |                     |                    |  |  |  |  |
|----------------------------------------------------------------------------------------------------|--------|---------------------|--------------------|--|--|--|--|
| Interface                                                                                                    | Туре   | Shaping Rate (Kbps) | Burst Size (bytes) |  |  |  |  |
| eth4                                                                                                    | WAN    | -1                  | 0                  |  |  |  |  |
| LAN1                                                                                                    | LAN    | -1                  | 0                  |  |  |  |  |
| LAN2                                                                                                    | LAN    | -1                  | 0                  |  |  |  |  |
| LAN3                                                                                                    | LAN    | -1                  | 0                  |  |  |  |  |
| LAN4                                                                                                    | LAN    | -1                  | 0                  |  |  |  |  |
| Apply                                                                                                    | //Save |                     |                    |  |  |  |  |

Figure 90 – QoS – Port Shaping

The following information is set in the port shaping table:

| ltem                | Description                                                                               |
|---------------------|-------------------------------------------------------------------------------------------|
| Interface           | Identifies the interface type.                                                            |
| Туре                | Identifies the connection type.                                                           |
| Shaping Rate (Kbps) | The speed you would limit the port to in Kbps (Kilobits per second) after the burst size. |
| Burst Size (bytes)  | Burst size should be more than 10x MTU (>=15000 bytes).                                   |

### Port Shaping Example

An example of port shaping is when your browser loads a web page, this is a type burst traffic as the browser aims to fetch small amounts of data quickly and then leaves the connection idle. Limiting port speed alone will affect the speed at which web pages are loaded, causing users to feel that their overall internet connection speed is slow.

By configuring QoS Port Shaping with a Burst size, web pages are allowed to load using the burst speed, while continuous traffic such as file downloads will be shaped at a lower rate.

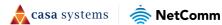

## Calculation of shaping rate and burst size

To identify the best way to configure shaping rate and burst size, consider the equation below:

#### Time window = Burst size / rate

For example. if a 200 Mbps bandwidth limit is configured with a 5 ms burst window, the calculation becomes 200 Mbps x 5 ms = 125 Kbytes, which is approximately eighty-three (83) 1500-byte packets.

If the 200 Mbps bandwidth limit is configured on a Gigabit Ethernet interface, the burst duration is 125000 bytes / 1 Gbps = 1 ms at the Gigabit Ethernet line rate.

#### Result

After 1ms of burst data at full gigabit speed, the speed is shaped to 200Mbps.

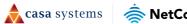

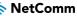

# Security

## Firewall

The **Firewall** page allows you to configure the firewall on the Gateway, including creating custom rules to allow specific traffic to transverse the Gateway. Select the **Enabled** checkbox to enable the Firewall. Set the **Default Policy** to accept or drop.

| Firewall                                                                                                | Firewall Setup              |                                  |          |                |                     |                      |                    |        |        |
|----------------------------------------------------------------------------------------------------|-----------------------------|----------------------------------|----------|----------------|---------------------|----------------------|--------------------|--------|--------|
| This function only processes forwarded packets, and does not process packets sent to the device itself. |                             |                                  |          |                |                     |                      |                    |        |        |
| Firewall:                                                                                               | Firewall: Enable            |                                  |          |                |                     |                      |                    |        |        |
| Default po                                                                                              | Default policy: O Drop      |                                  |          |                |                     |                      |                    |        |        |
| Choose A                                                                                                | dd or Delete to cor         | nfigure IP filtering rule        | es.      |                |                     |                      |                    |        |        |
| IP<br>Version                                                                                           | Source IP/ Prefix<br>Length | Destination IP/<br>Prefix Length | Protocol | Source<br>Port | Destination<br>Port | Source<br>Interfaces | Dest<br>Interfaces | Action | Delete |
| IPv4                                                                                                    | 10.100.12.12/32             | 192.168.20.10/32                 | TCP/UDP  | 3000           | 3000                | -                    | -                  | Drop   | Ê      |
| Add                                                                                                    | Add Apply/Save              |                                  |          |                |                     |                      |                    |        |        |

Figure 91 – Security - Firewall

### Add firewall rule

Select the **Add** button to add a firewall rule.

| IP Version: IPv4                              | ~           |
|-----------------------------------------------|-------------|
| Source IP address[/prefix length]: 10.10      | 0.12.12/32  |
| Destination IP address[/prefix length]: 192.1 | 68.20.10/32 |
| Protocol: TCP/                                | /UDP ~      |
| Source Port (port or start:end): 2000         |             |
| Destination Port (port or start:end): 2000    |             |
| Source Interfaces: All In                     | nterface v  |
| Destination Interfaces: All In                | nterface ~  |
| Action: Drop                                  | ~ ~         |

Figure 92 – Security – Add Rule

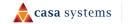

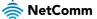

| ltem                                          | Description                                                                   |
|-----------------------------------------------|-------------------------------------------------------------------------------|
| IP Version                                    | The IP version for the firewall. Either IPv4 or IPv6.                         |
| Source IP address<br>[/prefix length]         | The source IP address that initiates the request.                             |
| Destination IP<br>address [/prefix<br>length] | The destination IP.                                                           |
| Protocol                                      | The protocol that should be used for the rule.                                |
| Source Port                                   | The source port that the connection is initiated over.                        |
| Destination Port                              | The destination port that is being connected to.                              |
| Source Interfaces                             | The source interfaces that the rule should apply to.                          |
| Destination<br>Interfaces                     | The destination interface that the rule should apply to.                      |
| Action                                        | The action the gateway should take when the traffic matches the defined rule. |

The following settings are required to add a firewall rule:

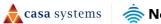

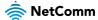

# **MAC Filtering**

The **MAC Filtering** page allows you to configure MAC address filtering. You can elect to block or allow connections based on MAC Address criteria. The default policy is to allow all connections.

To create a new Incoming IP filter, select Add. The Add-Incoming IP Filter page will be displayed.

| Add MAC Filter           |                   |                                                                                                |
|--------------------------|-------------------|------------------------------------------------------------------------------------------------|
| ,                        | , , , ,           | ring at least on condition below. If multiple<br>"Apply/Save" to save and activate the filter. |
| Protocol Type:           | IPv4              | $\sim$                                                                                         |
| Destination MAC Address: | A4:00:49:D2:7F:41 |                                                                                                |
| Source MAC Address:      | 29:D8:DB:45:38:C0 |                                                                                                |
| Frame Direction:         | LAN<=>WAN         | $\sim$                                                                                         |
| WAN Interfaces           |                   | ✓ (Configured in Bridge mode only)                                                             |
| Apply/Save Cl            | ose               |                                                                                                |

Figure 93 – Security – MAC Filter

The following information is required to create a MAC filter:

| ltem                       | Description                                                                                                    |
|----------------------------|----------------------------------------------------------------------------------------------------|
| Protocol Type              | Select the protocol type to which the filter should apply:<br>PPPoE (Point-to-Point Protocol over Ethernet)<br>IPv4 |
|                            | IPv6<br>Apple Talk                                                                                                  |
|                            | IPXNetBEUI (NetBIOS Extended User Interface)<br>IGMP (Internet Group Message Protocol)                              |
| Destination MAC<br>Address | Enter the MAC address of the device that the NF18MESH will be blocked from accessing.                               |
| Source MAC Address         | Enter the MAC address of the device that the NF18MESH will block from external communication.                       |
| Frame Direction            | Select the direction of communication that will be blocked.<br>Options are:<br>LAN<=>WAN<br>WAN=>LAN<br>LAN=>WAN    |
| WAN Interface              | This is configured in Bridge mode only.                                                                             |

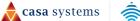

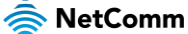

## **Access Control**

The Access Control pages are used to restrict access to your network.

#### Services access control list (SCL)

The Service Control List (SCL) allows you to enable or disable services running on the NF20MESH. Select 📒 Enable on the service that should be enabled. Select the Apply / Save button to apply the changes.

A Important -

Enabling services on the WAN side may allow access to your local network from the internet, which may allow unauthorised users on to the network. It is recommended that you do not enable any services on the WAN side.

| Services access control list (SCL) enable or disable the running services. |          |          |          |          |  |
|----------------------------------------------------------------------------|----------|----------|----------|----------|--|
| Services                                                                   | LAN      | LAN Port | WAN      | WAN Port |  |
| HTTP                                                                       | 📕 Enable | 80       | 🔲 Enable | 80       |  |
| HTTPS                                                                      | Enable   | 443      | 🔲 Enable | 443      |  |
| TELNET                                                                     | 🗌 Enable | 23       | 🔲 Enable | 23       |  |
| SSH                                                                        | 🗌 Enable | 22       | 🔲 Enable | 22       |  |
| FTP                                                                        | 🗌 Enable | 21       | 📘 Enable | 21       |  |
| TFTP                                                                       | 🗌 Enable | 69       | 🔲 Enable | 69       |  |
| ICMP                                                                       | Enable   | 0        | 🔲 Enable | 0        |  |
| SNMP                                                                       | 🗌 Enable | 161      | 🔲 Enable | 161      |  |
| SAMBA                                                                      | Enable   | 445      | 🔲 Enable | 445      |  |
| Apply/Save                                                                 |          |          |          |          |  |

Figure 94 – Security – Access Control

**casa** systems

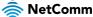

#### Access List

 Access List

 The IP Address Access Control mode, if enabled, permits access to remote management services from IP addresses contained in the Access Control List. If the Access Control mode is disabled, the system will not validate IP addresses for incoming packets. The services are the system applications listed in the Service Control List.

 Access Control Mode:

 Enable
 Disable

 IP Address
 Subnet Mask
 Delete

 192.168.20.2
 255.255.255.0
 Delete

The Access List is used to restrict management access to the specified IP addresses.

Figure 95 – Security – Access List

- 1 Select **Enable** to activate the Access List.
- 2 Select the **Add** button to add a specific address to the restricted list.
- 3 Enter the IP Address which should be able to access the device.
- 4 Include the Subnet Mask of the address.
- 5 Select **Apply/Save** to apply the access list.

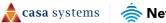

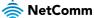